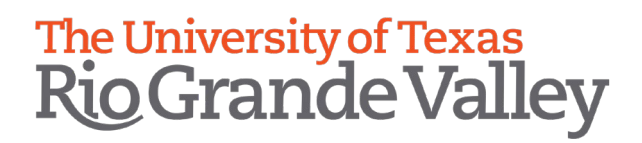

# **DIVISISION OF STRATEGIC ENROLLMENT & STUDENT AFFAIRS Power BI Enrollment Reports Guide**

#### **UNIVERSITY OF TEXAS RIO GRANDE VALLEY** 1201 W University Dr., Edinburg Texas 78539

# **DIVISION OF STRATEGIC ENROLLMENT & STUDENT AFFAIRS** Power BI Enrollment Reports Guide

# **Table of Contents**

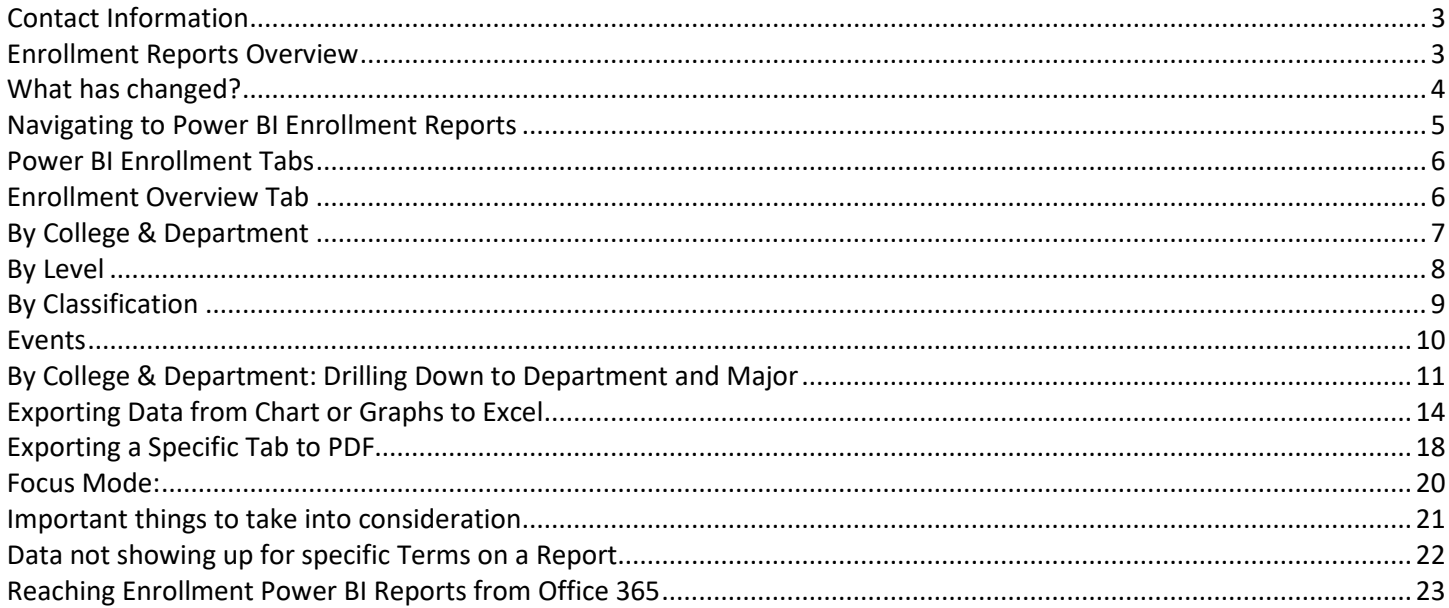

# <span id="page-2-0"></span>**Contact Information**

If you are experiencing any issues, notice any errors, or have any questions, please contact Enrollment Systems and Analysis @ [enrollmentsystems@utrgv.edu](mailto:enrollmentsystems@utrgv.edu)

#### <span id="page-2-1"></span>**Enrollment Reports Overview**

Several members of the Enrollment Systems and Analysis team and IT have been working on transitioning certain Enrollment Reports to Power BI. One of the main benefits of moving to Power BI includes:

• Better visualization of Enrollment data

The Enrollment Reports that have transitioned to Power BI Reports are the following:

- Enrollment Headcount Report
- Counts By College, Department & Major Report

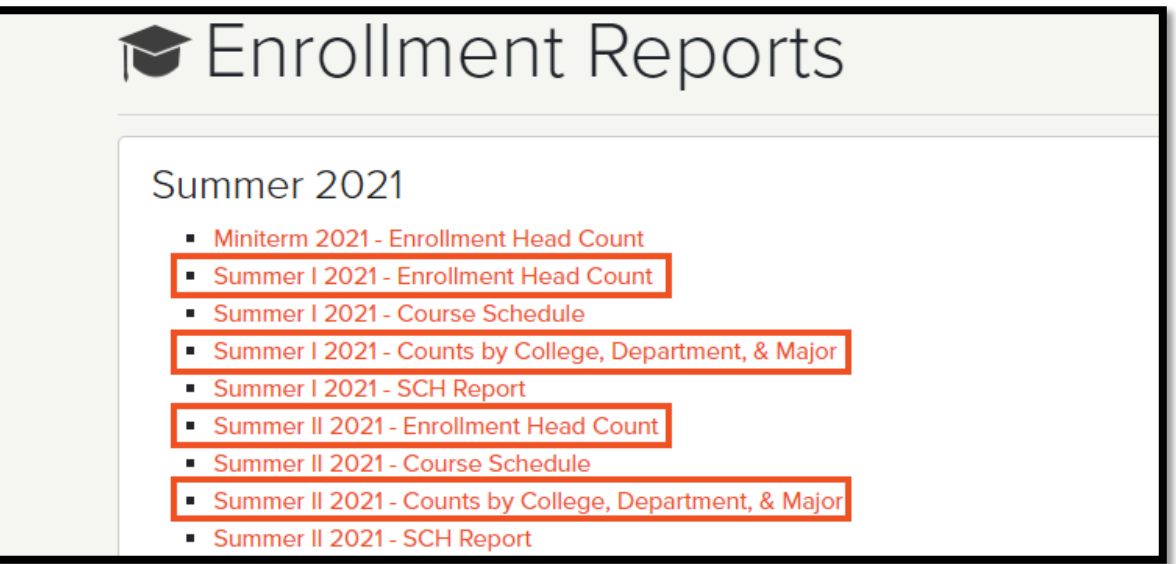

*NOTE: Course Schedule, SCH reports are not being transitioned to Power BI at this time and are still in Excel format. They can be found under the Course Schedule & Semester Credit Hours (unofficial) tab.*

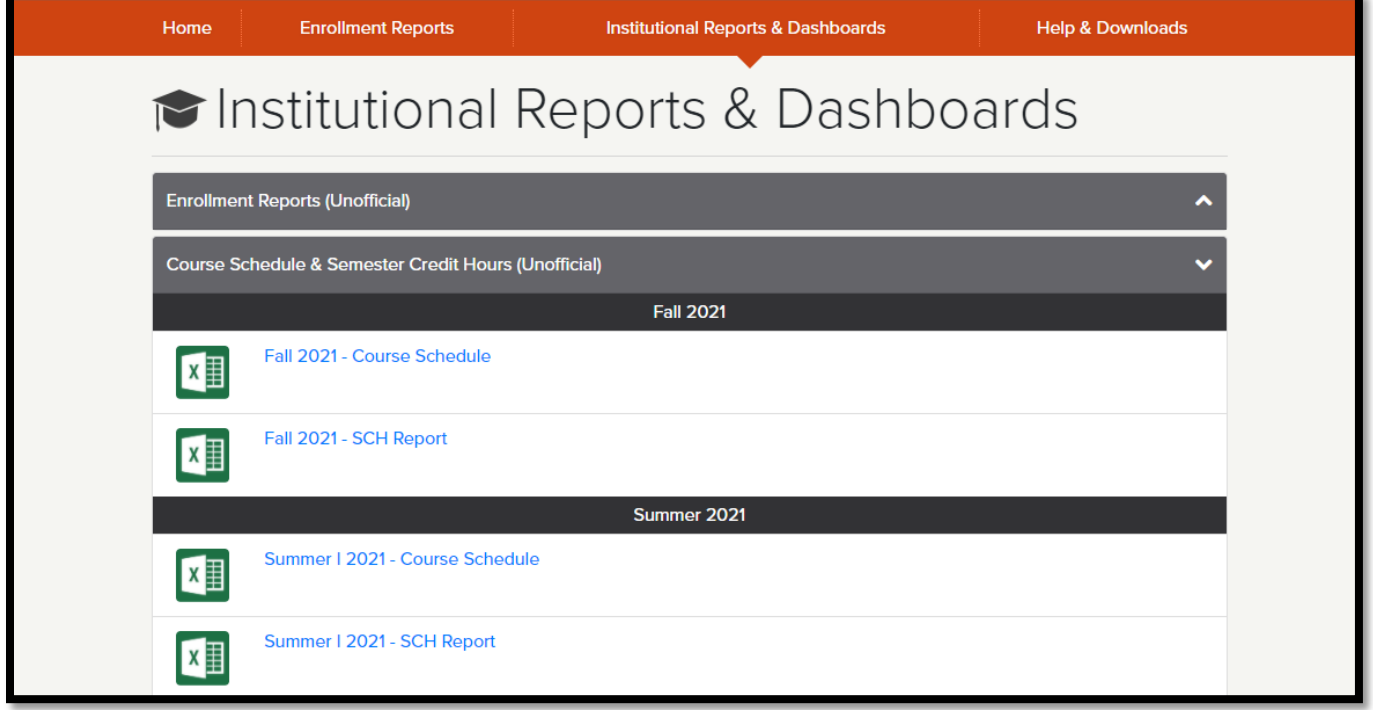

# <span id="page-3-0"></span>**What has changed?**

The Enrollment Power BI reports look completely different than what is seen in the distributed Excel Files. For example, the Summer II 2021 headcount report, has the data in tables for all days across 2 years (Summer I 2021 and Summer II 2020).

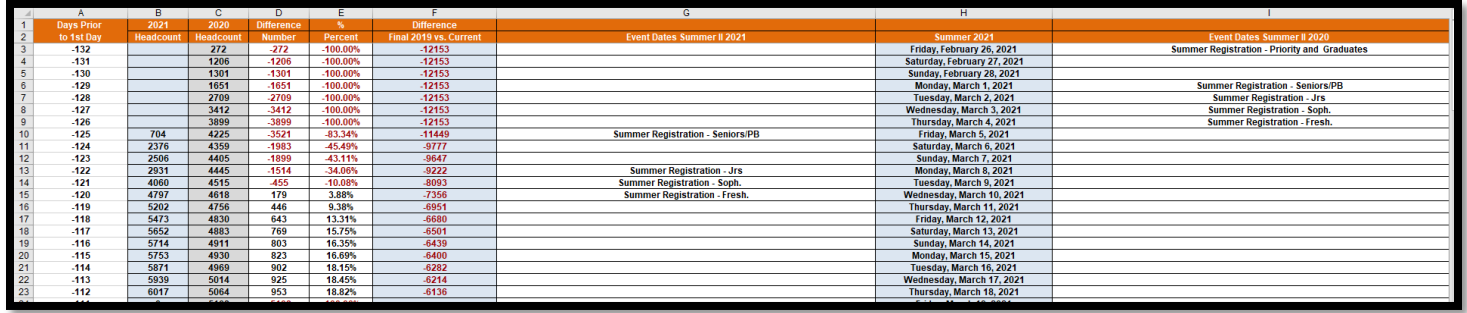

While the Power BI Enrollment report displays data visually in charts and graphs across three years by Class Day.

Note: Class Day means days prior to first class day or after first class day.

**IMPORTANT NOTE: Visually it has changed a lot, but underlying data is still the same.**

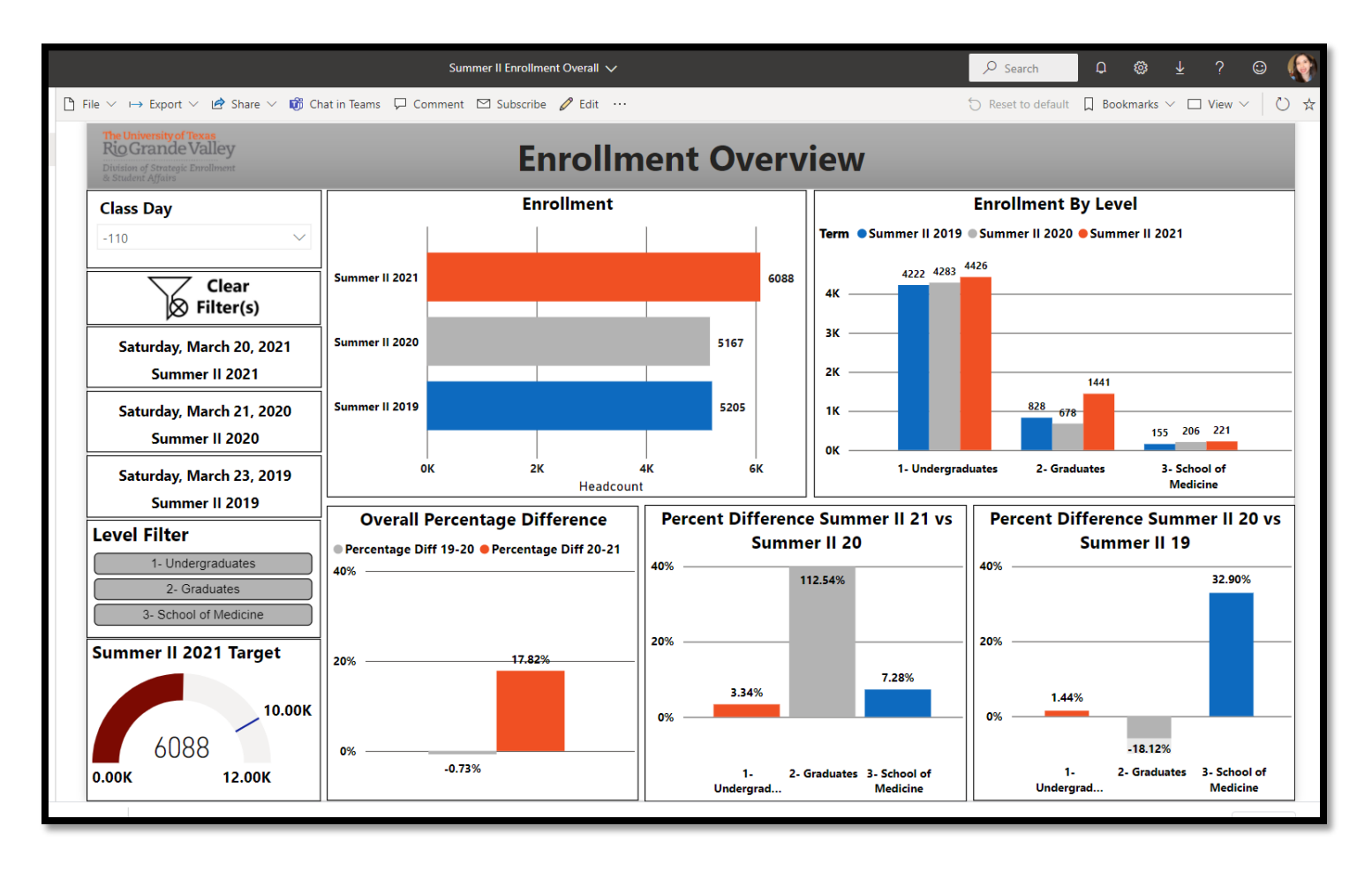

# <span id="page-4-0"></span>**Navigating to Power BI Enrollment Reports**

- 1. Login to the<https://my.utrgv.edu/home> portal with your UTRGV Credentials.
- 2. Click on **Institutional Reports & Dashboards**.

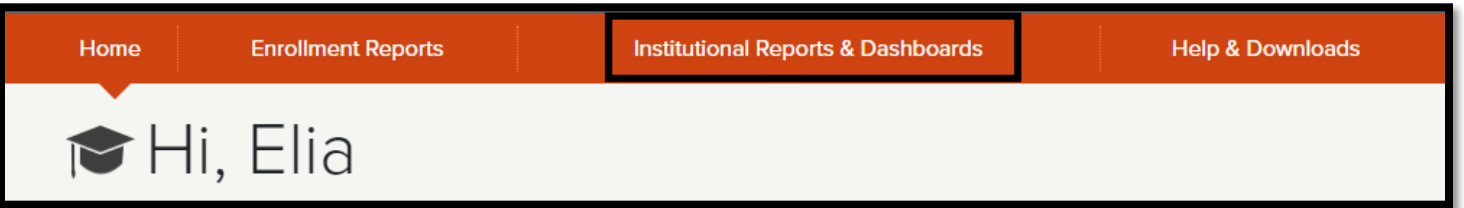

3. Under the **Enrollment Reports (Unofficial)** tab, you will see the Power BI Enrollment Reports that have been created for Spring 2021, Summer I 2021, Summer II 2021, Fall 2021, May Mini 2021. Click on any one of the links to be taken to the Enrollment Report for that semester.

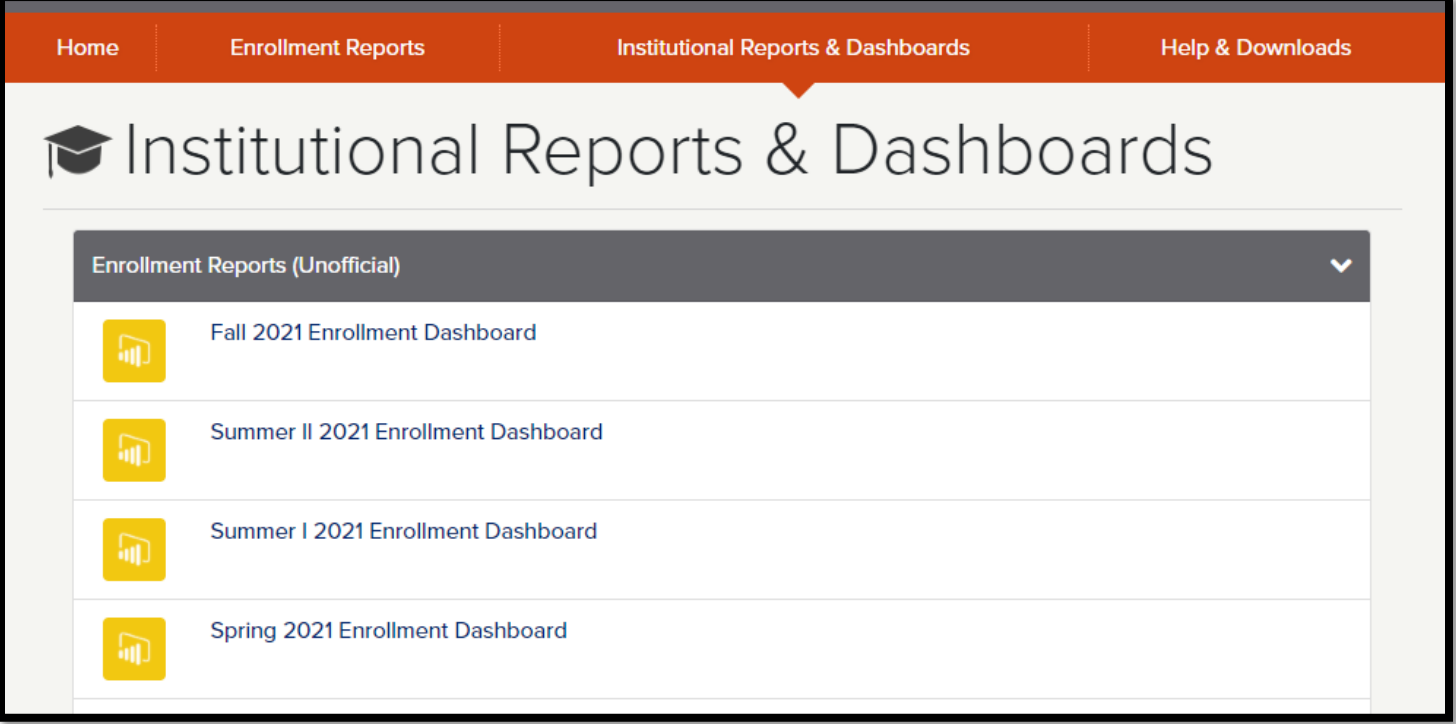

# <span id="page-5-0"></span>**Power BI Enrollment Tabs**

There are 5 tabs in the Power BI Enrollment Report. The following sections will explain each different tab.

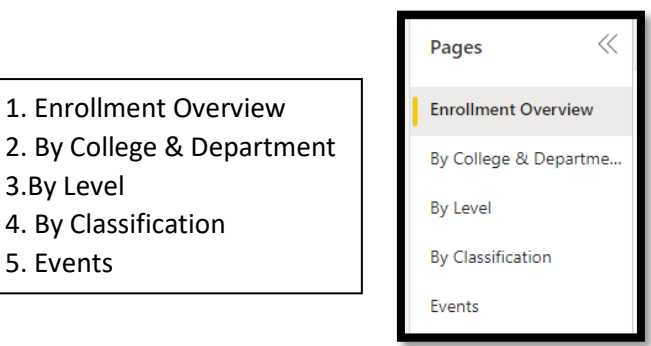

# <span id="page-5-1"></span>**Enrollment Overview Tab**

3.By Level

5. Events

The **Enrollment Overview** tab replaces the **Enrollment Daily** tab of the **Enrollment Headcount** excel report.

1. **Class Day Slicer**: Select class day to view stats for that day. *Note: Class Day is # of class days prior to first day of class (when registration starts) or after first day of class. See EVENTS tab for Class days and their respective date.* 2. **Clear Filter**: used to clear selected filters. Press CTRL +

mouse click to clear filter.

3. **Dates:** Date of Class Day selected for past three years.

4. **Level Filter**: Select Level to filter data.

6. **Enrollment:** Headcounts for last 3 years.

7. **Enrollment By Level**: shows count by level (UG, GR, SOM)

8. **Overall percentage difference**: View % difference between two years: 2020/2021 and 2019/2020.

9. Percentage difference by Level for 2020/2021.

10. Percentage difference by Level for 2019/2020.

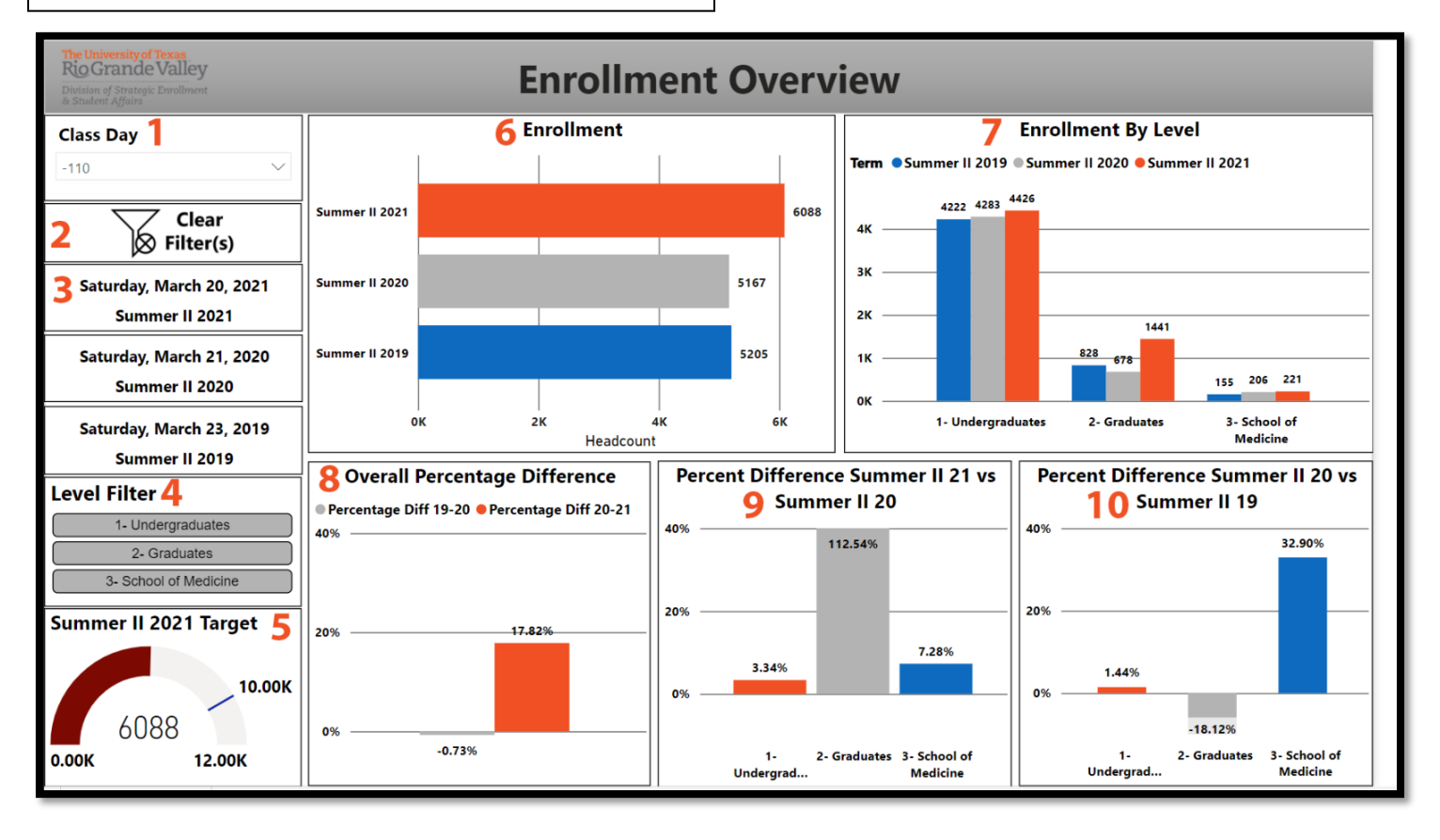

# <span id="page-6-0"></span>**By College & Department**

The **By College & Department** tab is a combination report that is sort of a mix of the **Counts by College, Department, Major Report** and **Enrollment by College** tab of the **Enrollment Headcount** excel report.

1. **Class Day Slicer**: Select class day to view stats for that day. *Note: Class Day is # of class days prior to first day of class (when registration starts) or after first day of class. See EVENTS tab for Class days and their respective date.* 2. **Clear Filter**: used to clear selected filters. Press CTRL +

mouse click to clear filter.

3. **Dates:** Date of Class Day selected for past three years.

4. **Level Filter**: Select Level to filter data.

5. **College Filter**: Select College to filter data.

6. **Department Filter**: Select Department to filter data. 7. **Enrollment By College**: Default visual shows stats by college. This visual will allow you to drill down two more times, to Department, then to Major(See section on [Drilling Down\)](#page-10-0).

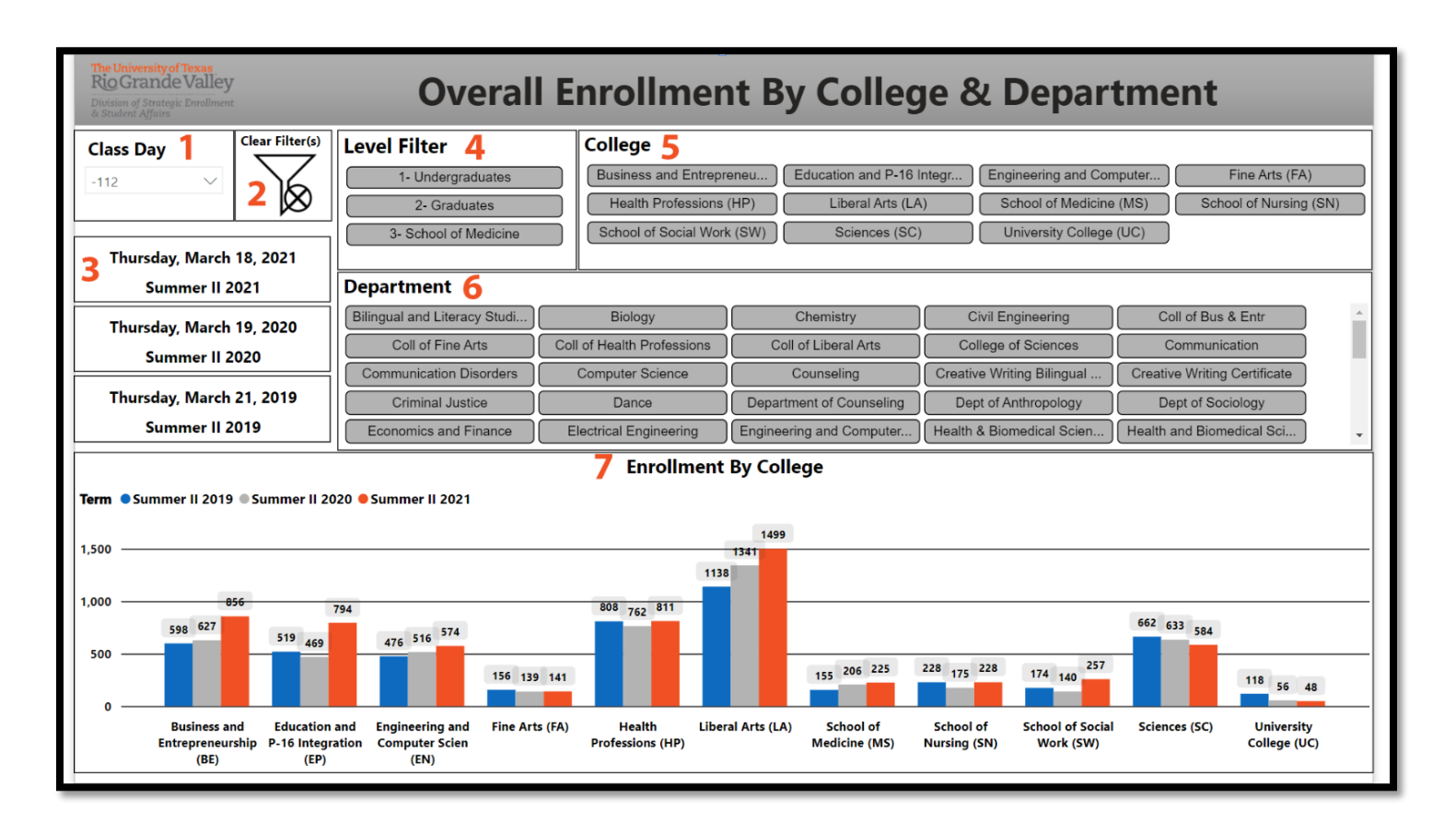

### <span id="page-7-0"></span>**By Level**

The **By Level** tab replaces the **Enrollment By Level & Class** tab of the **Enrollment Headcount** excel report.

1. **Class Day Slicer**: Select class day to view stats for that day. *Note: Class Day is # of class days prior to first day of class (when registration starts) or after first day of class. See EVENTS tab for Class days and their respective date.* 2. **Clear Filter**: used to clear selected filters. Press CTRL + mouse click to clear filter.

- 4. **Level Filter:** Select Level to filter data.
- 5. **College Filter:** Select College to filter data.

6. **Overall Total Enrollment By Level:** overall enrollment by level for the past 3 years.

3. **Dates:** Date of Class Day selected for past three years.

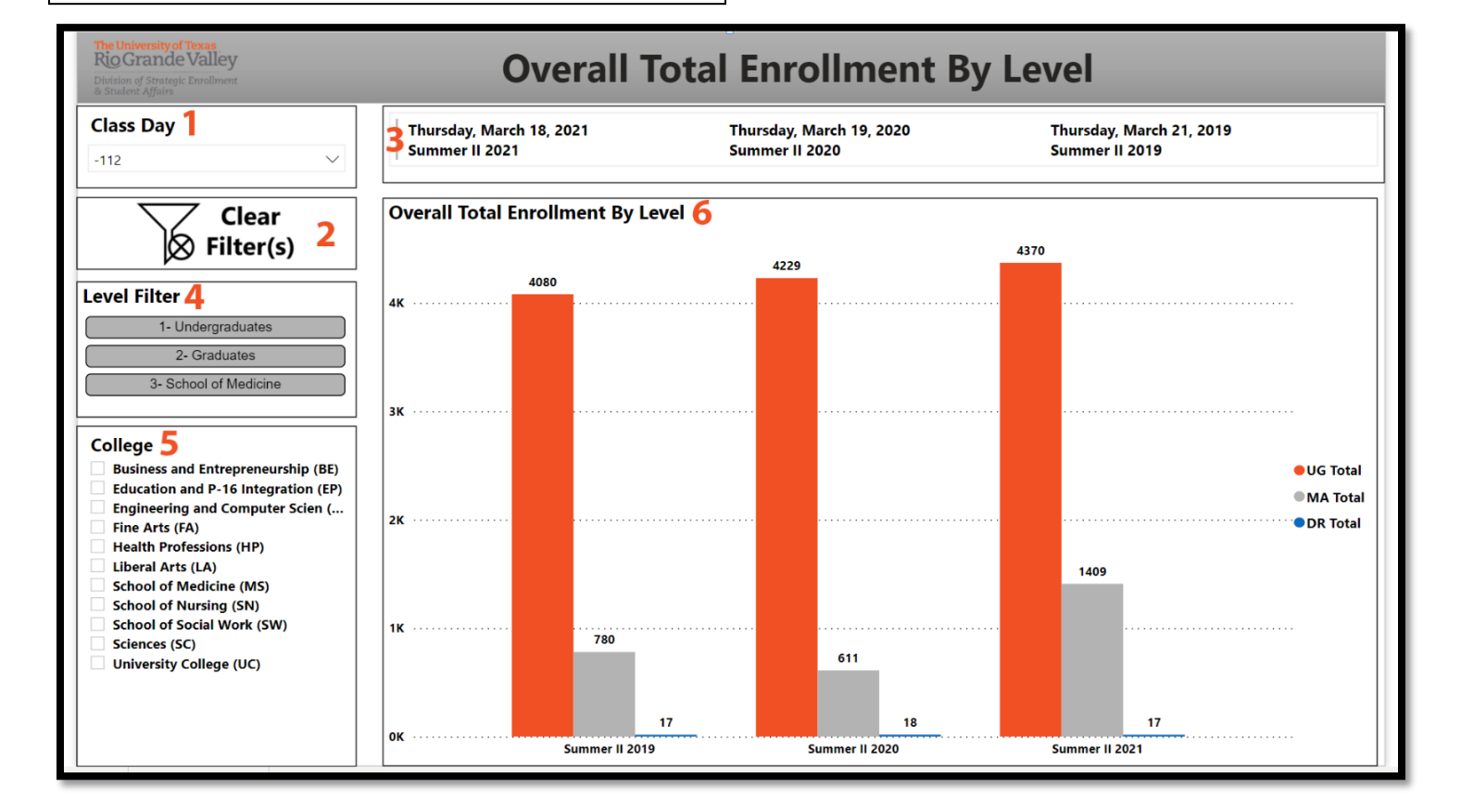

# <span id="page-8-0"></span>**By Classification**

The **By Classification** tab is report that replaces the **Enrollment By Level and Class** tab of the **Enrollment Headcount** excel report.

1. **Class Day Slicer:** Select class day to view stats for that day. *Note: Class Day is # of class days prior to first day of class (when registration starts) or after first day of class. See EVENTS tab for Class days and their respective date.* 2. **Clear Filter:** used to clear selected filters. Press CTRL +

mouse click to clear filter.

- 3. **Dates:** Date of Class Day selected for past three years.
- 4. **College Filter:** Select College to filter data.

5. Doctoral Bar Graph

- 6. Graduate Bar Graph showing stats by Graduate Classifications.
- 7. Undergraduate Bar Graph showing stats by Undergraduate Classifications.

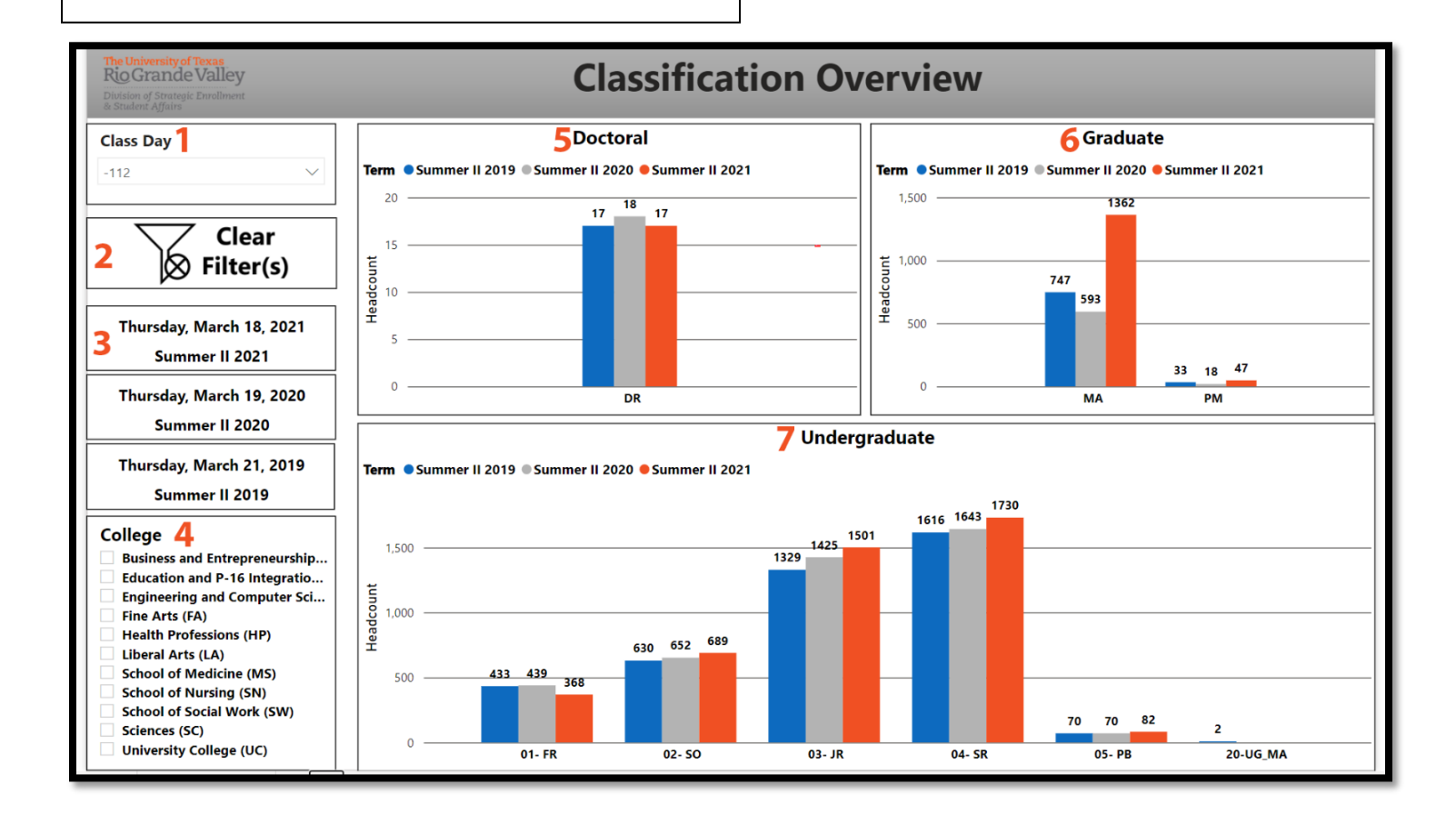

# <span id="page-9-0"></span>**Events**

The **Events** shows the Class Day, Class Date and Class event for the past 3 years. This is a good tab, especially when you are having trouble deciding which class day to filter by.

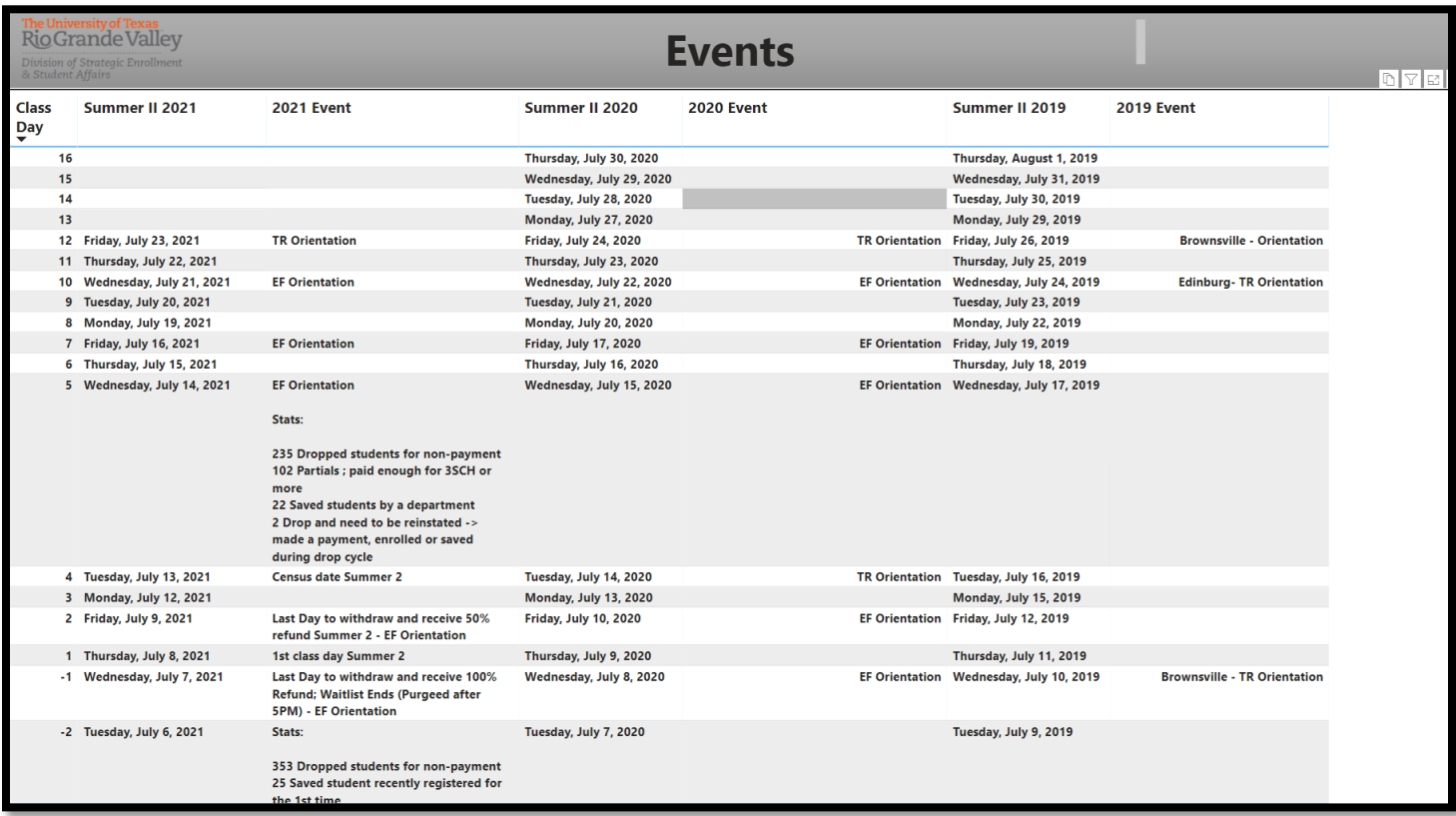

# <span id="page-10-0"></span>**By College & Department: Drilling Down to Department and Major**

As mentioned earlier, in the **By College & Department** page, you have the option of Drilling Down to **Department** then Drilling Down to **Major**. When drilling down to department or major, filter by College first using the **College** filter, before drilling down to Department or Major. There are many departments and majors, and if you do not filter by college or even department, then it will be very cluttered.

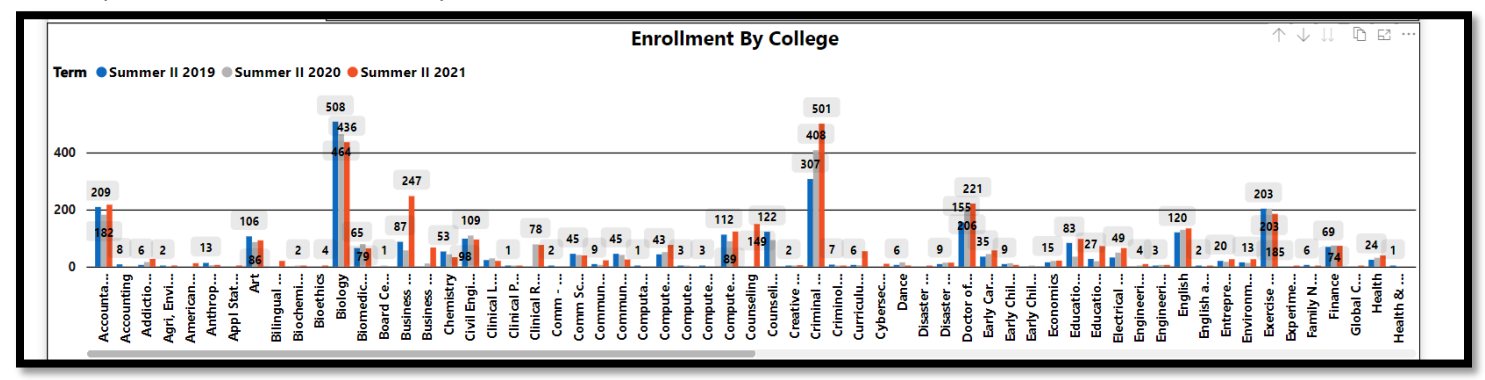

#### **To Drill Down** to **Department**:

1. First filter by using the **College** filter (example I am using Liberal Arts):

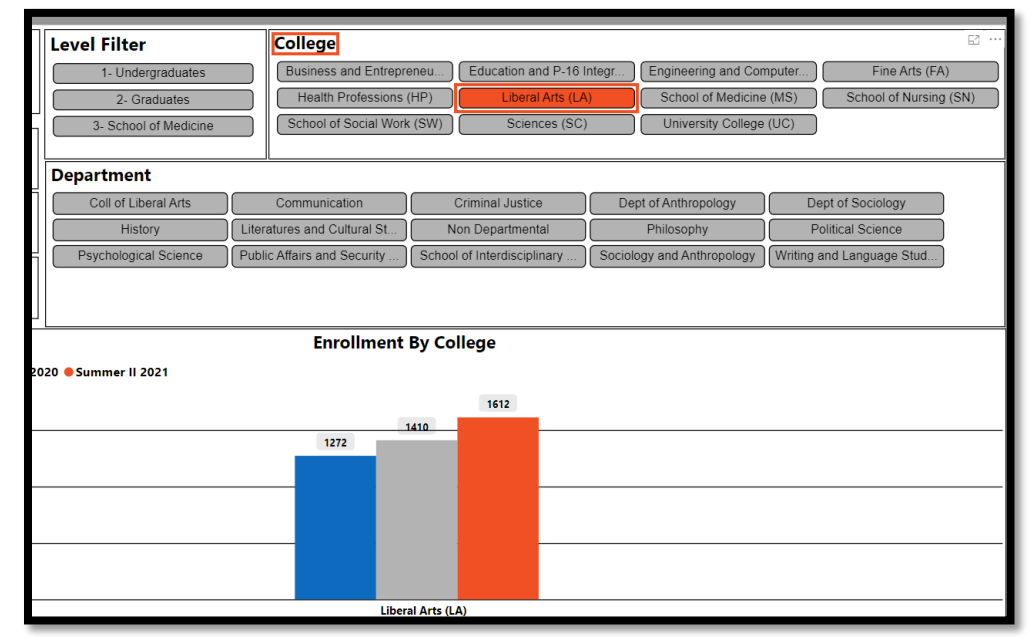

2. Then on the **Enrollment By College** graph, in the top right corner you should see **two down arrows**. Hovering over will say **"Go to the next level in the hierarchy"**.

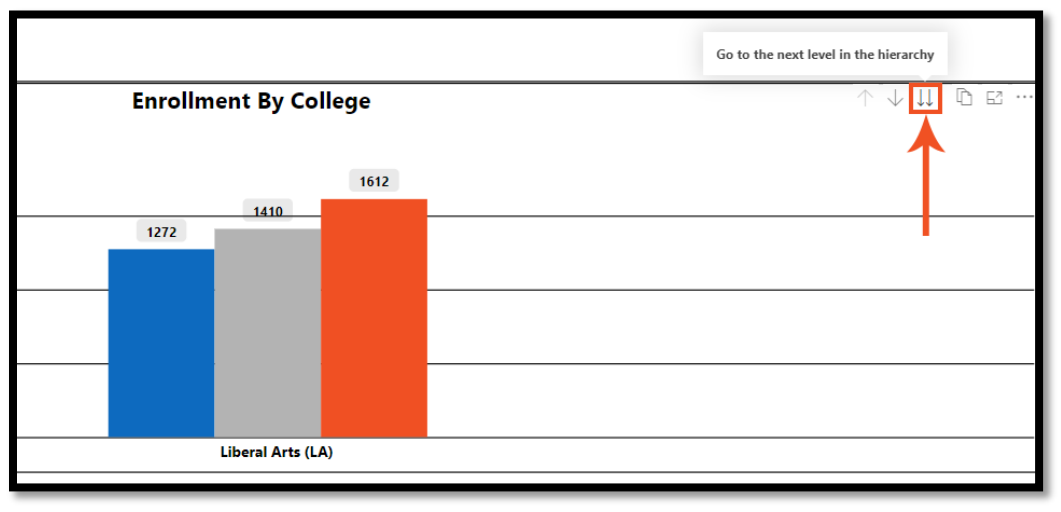

3. Clicking on the two down arrows, you will then be able to see Department stats.

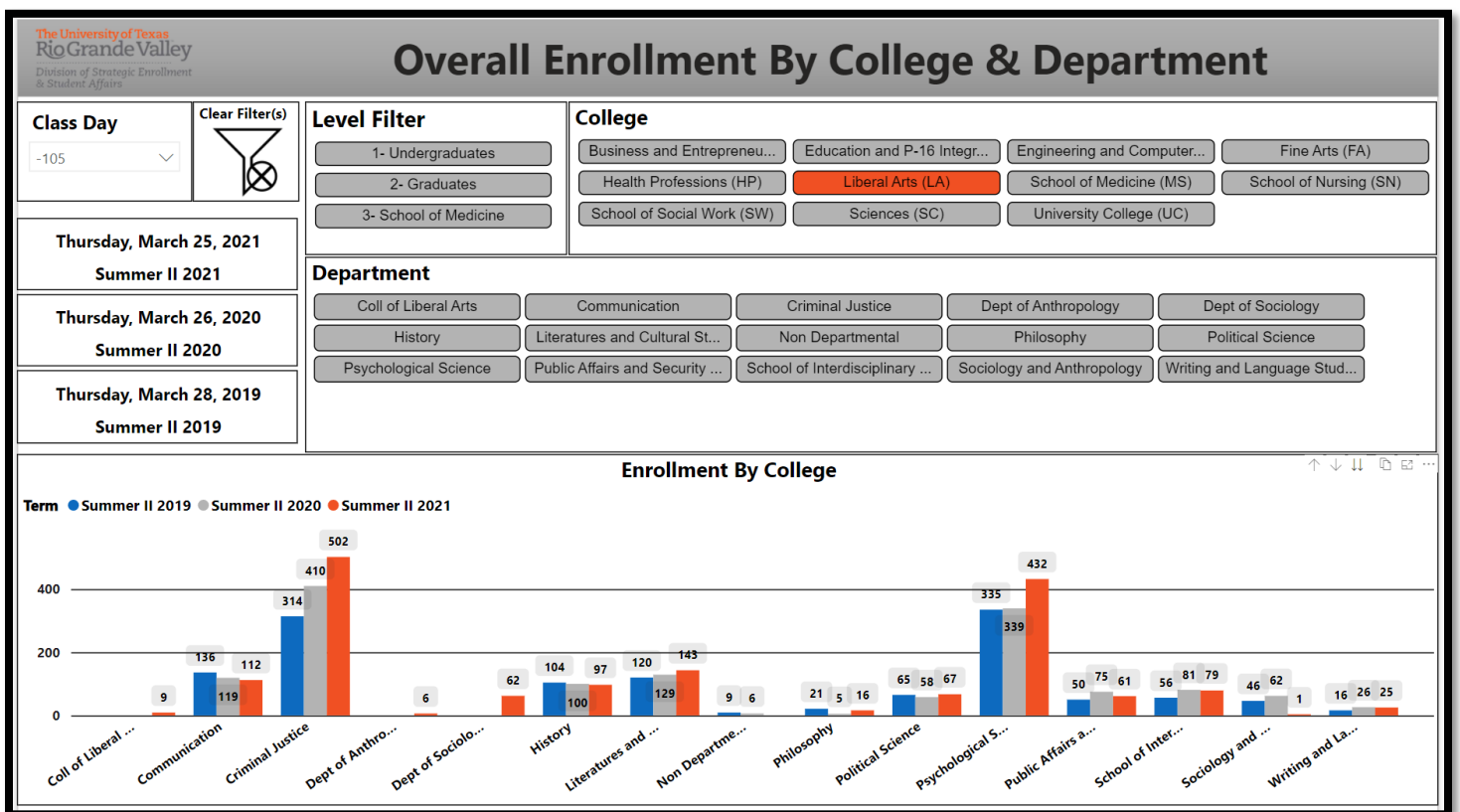

4. To drill down to **Major**, filter by **Department** first (in example, I will filter by Communication). Then click the two down arrows.

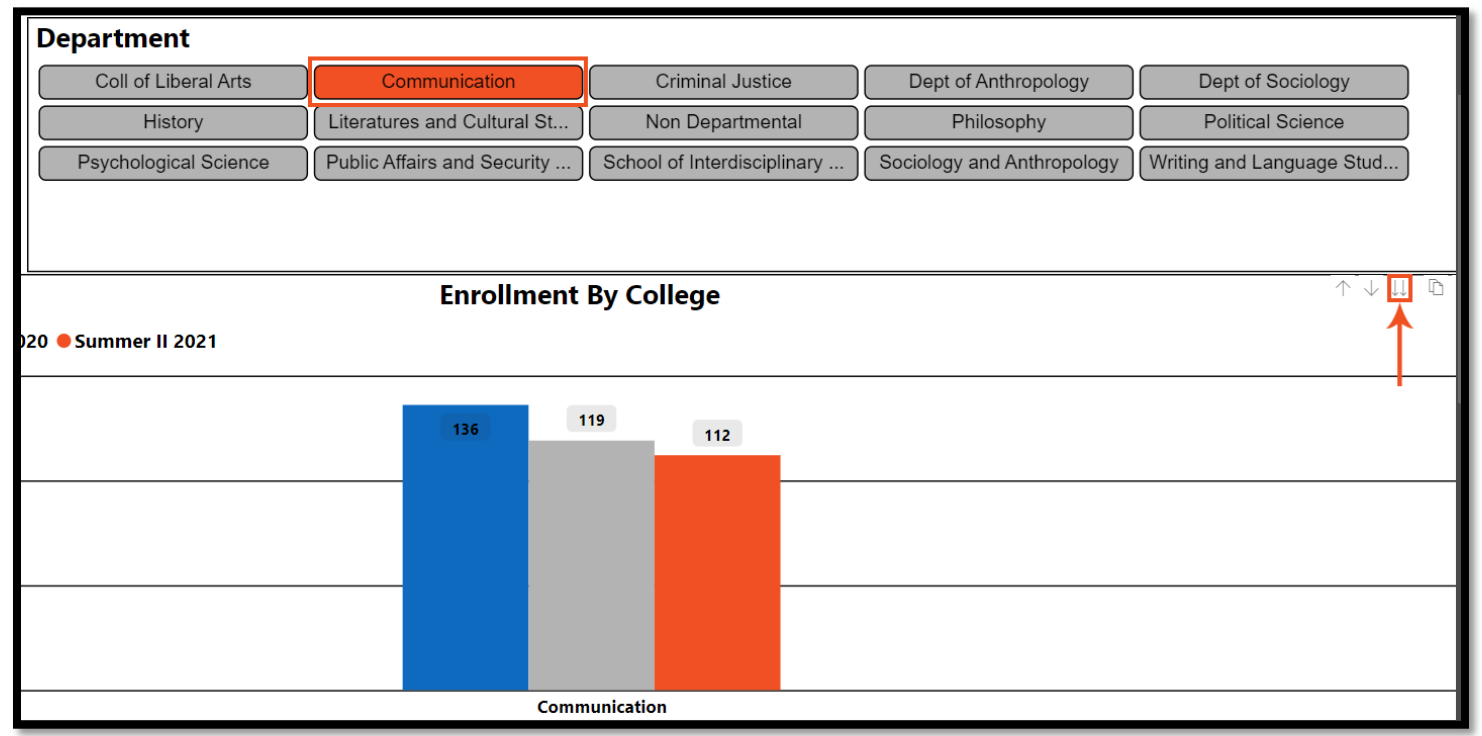

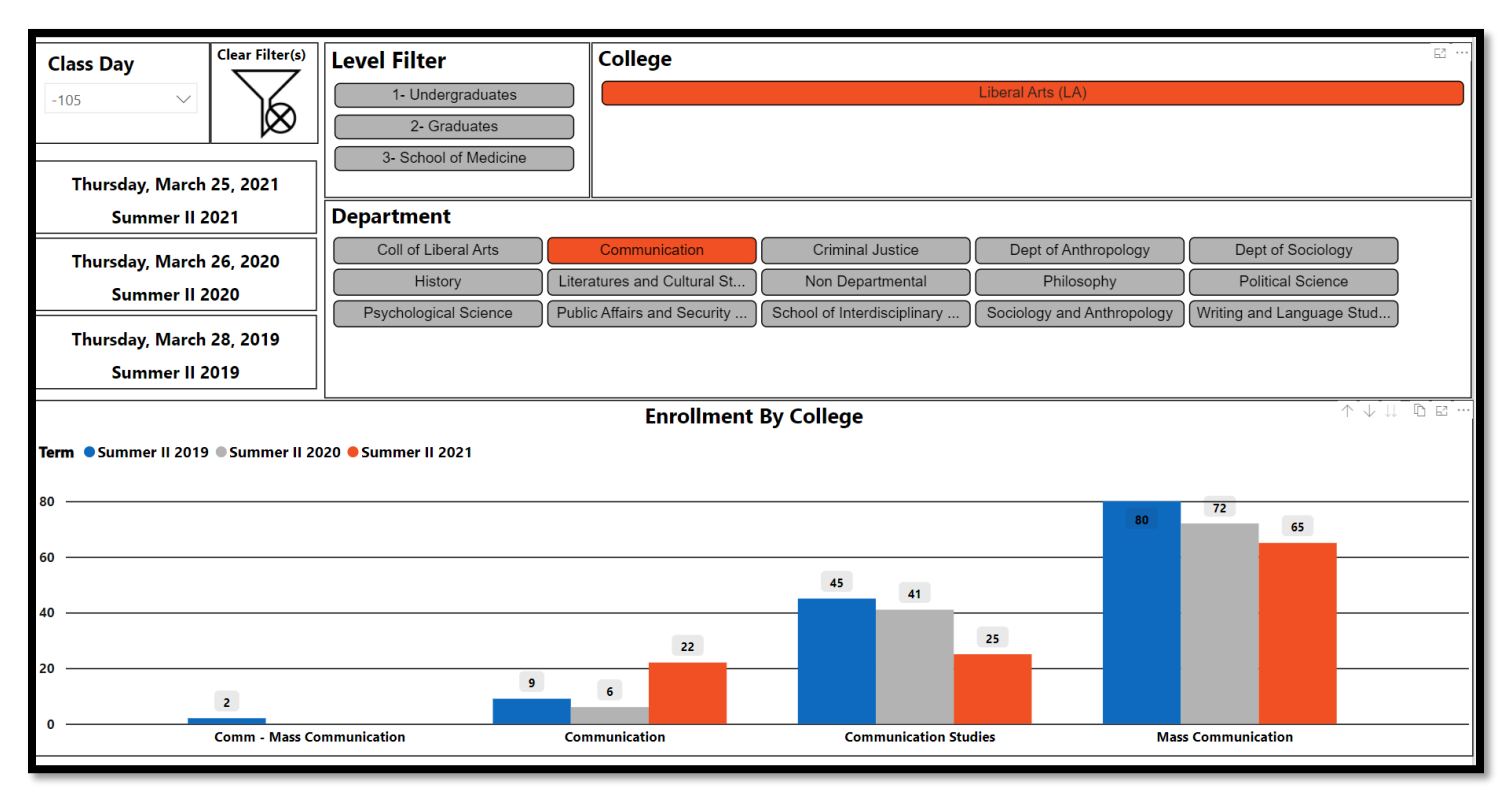

5. To go back up to Department or College, simply click the up arrow once (to go up to Department) or click the up arrow again to drill back up to college. FYI, if you hover over the icon, text will say "**Drill up"**.

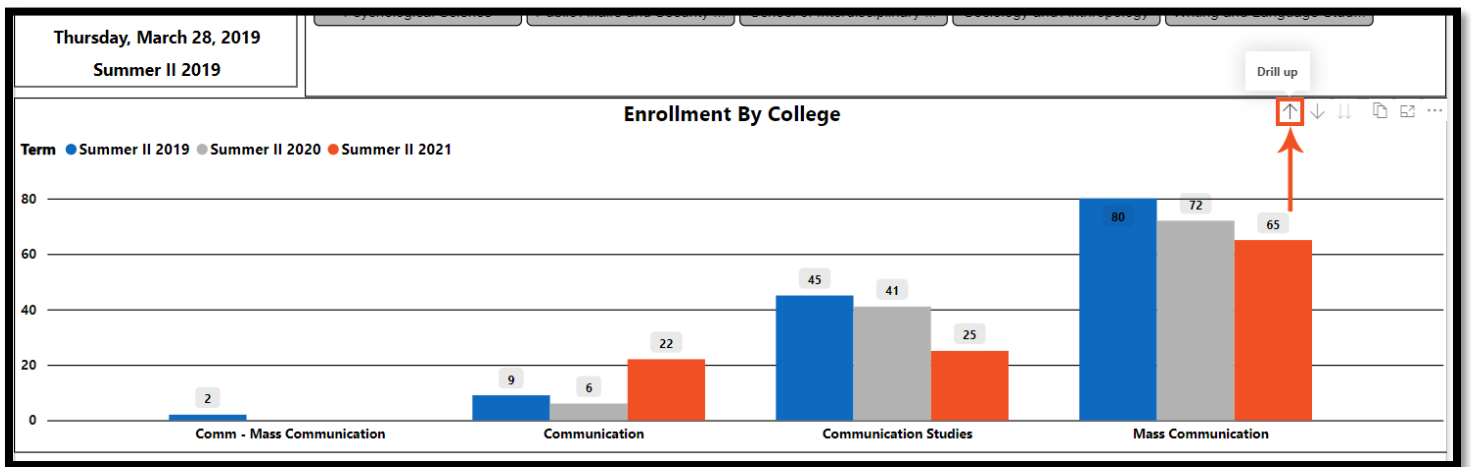

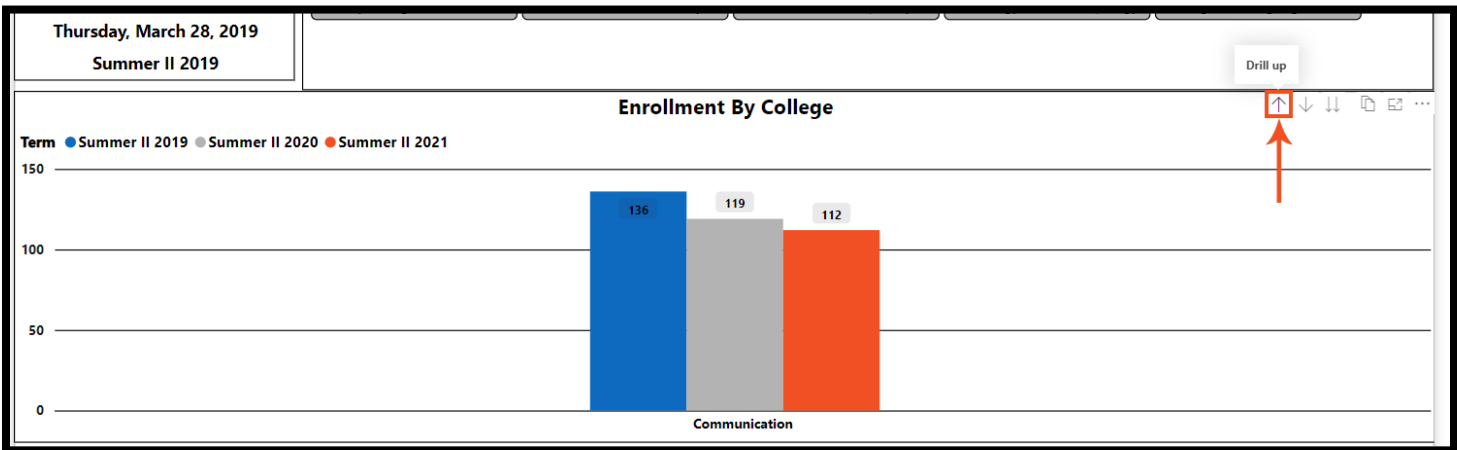

You can also click on **Clear Filter** box to clear all filters and return to the default.

# <span id="page-13-0"></span>**Exporting Data from Chart or Graphs to Excel**

You can also export data from charts or graphs to Excel. For this example, I will be leaving the filters (College: Liberal Arts, Department: Communication) on, as well as the drill down to Major in place.

1. Click on the **More Options icon (…** ).

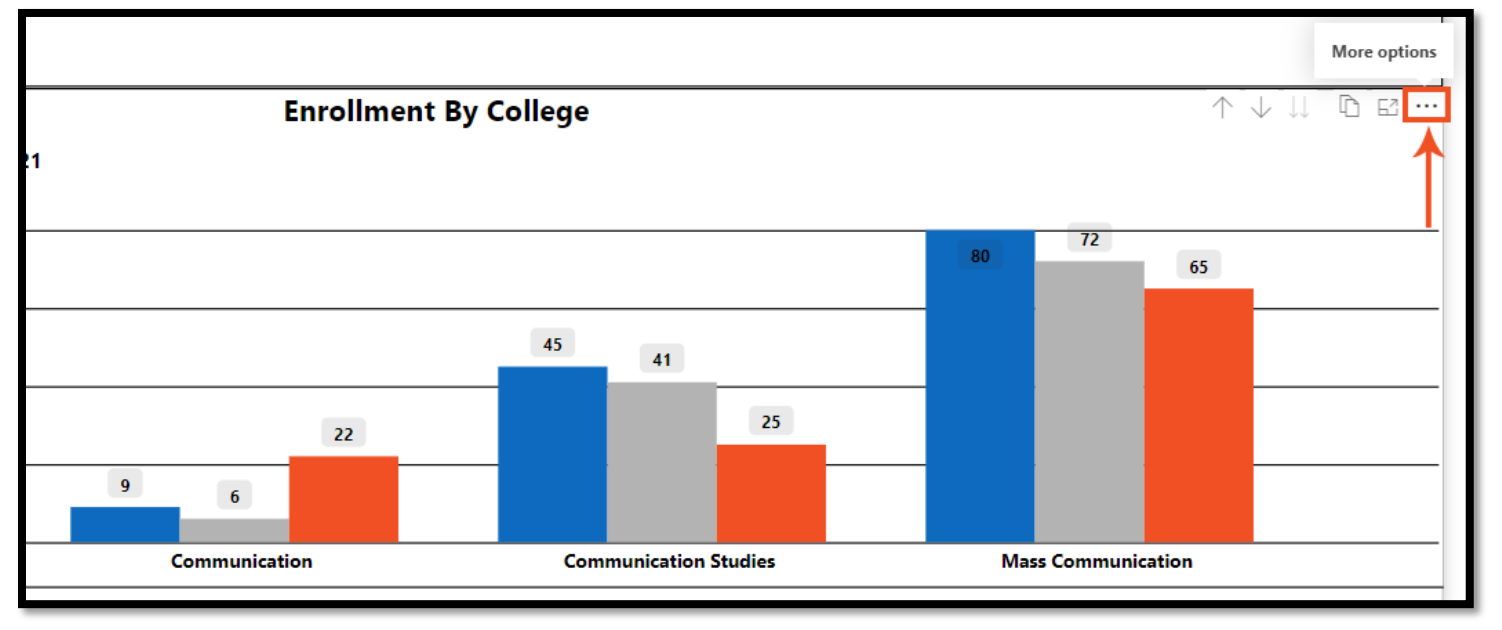

2. Then click on **Export data**.

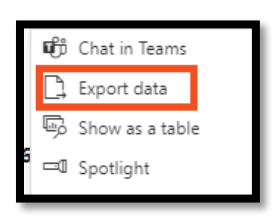

3. **Export data** window will open. You can only export data as **Summarized Data**. Available **File Format** options are .XLSX or .CSV. *It is highly recommended that you export only as XLSX as CSV leaves out filters, such as which Class Day is currently selected.* 

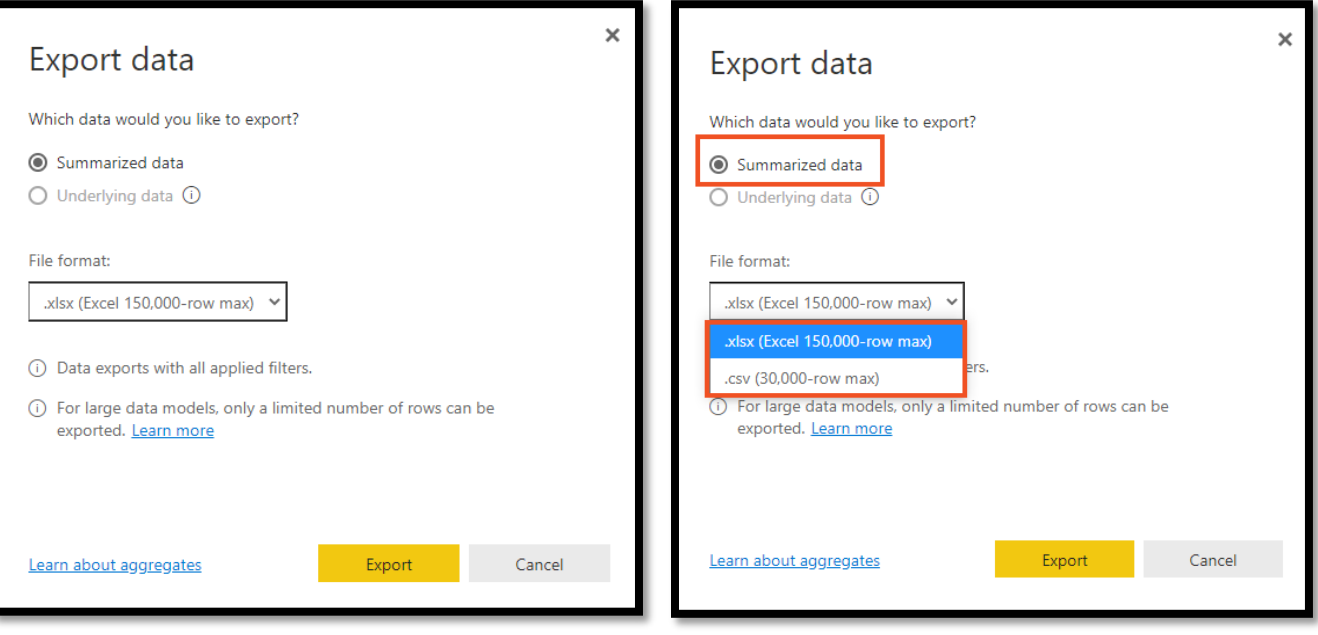

4. Choose **.XLSX** and click **Export**.

5. The **Save As** dialog box will open, and you will be asked where you would like to save file. For this example, I will pick my PC's **Downloads** folder. I will also change the file name to one that reflects what I filtered by. *Important NOTE: Please remove .xlsx extension from the File Name when changing the file name, as that can cause issues when trying to open Excel file.* 

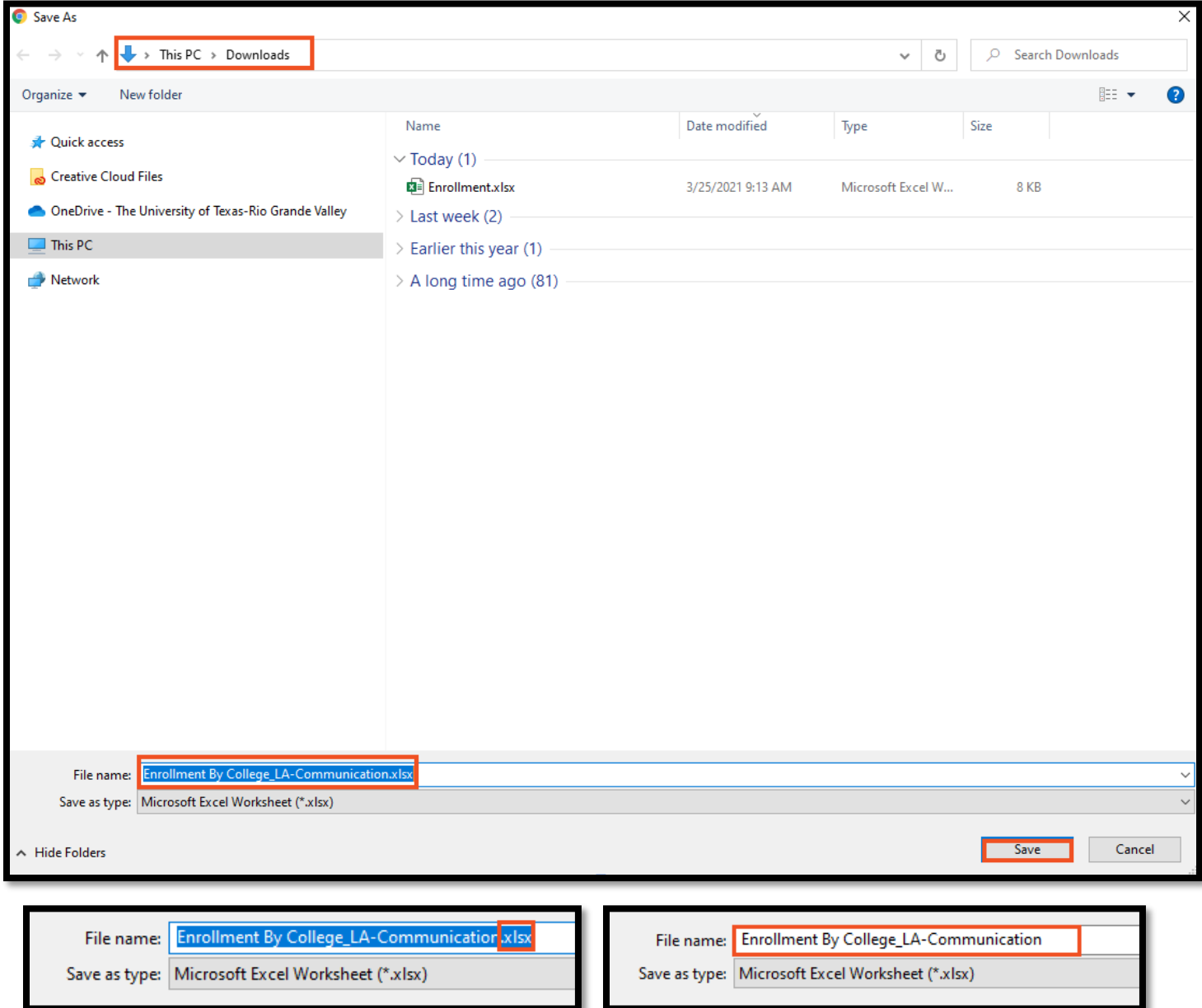

6. After clicking **Save**, your file will be saved and will appear at the bottom left corner of your screen. Clicking on the file will open it up in Excel.

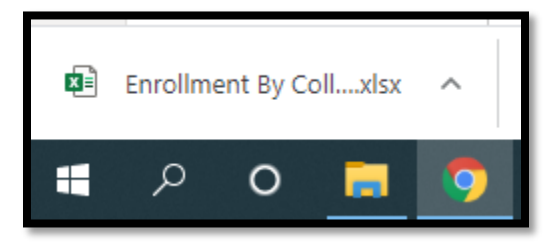

7. When opened in **Excel**, it will be in **Protected View**. Click **Enable Editing** to begin formatting/making changes.

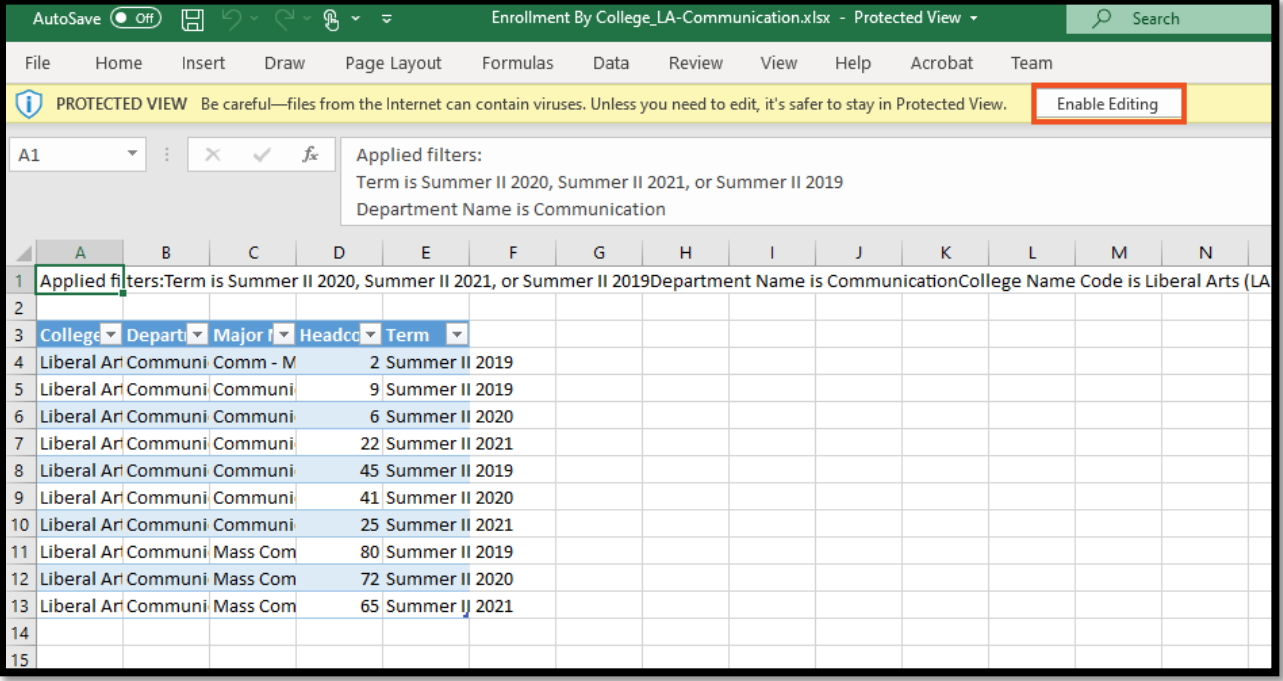

8. To format, I will select the columns I want to adjust the column width.

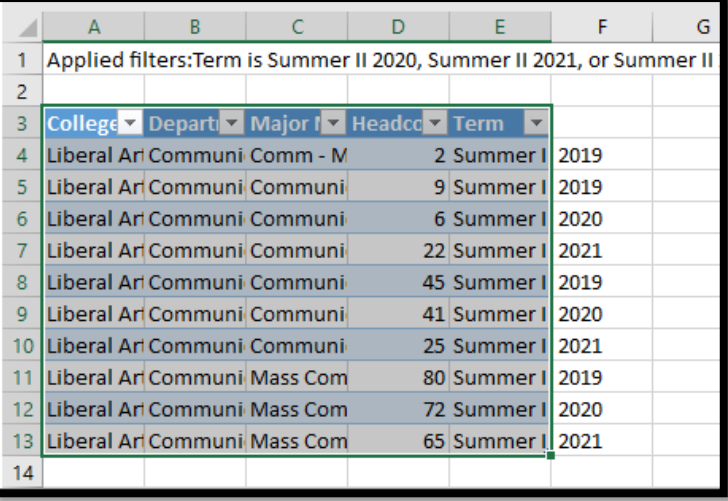

9. Then in the top **Excel Ribbon**, I will click on **Format**, then **AutoFit Column Width**.

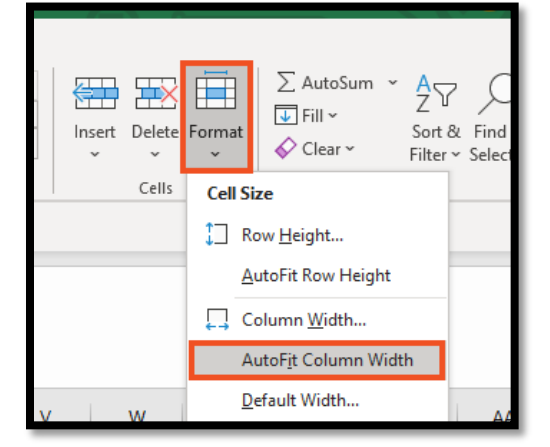

Row 1 has filters that have been Applied:

- Terms: Summer II 2021, Summer II 2020, Summer II 2019
- Department Name: Communication
- College Name: Liberal Arts
- Class Day: -105

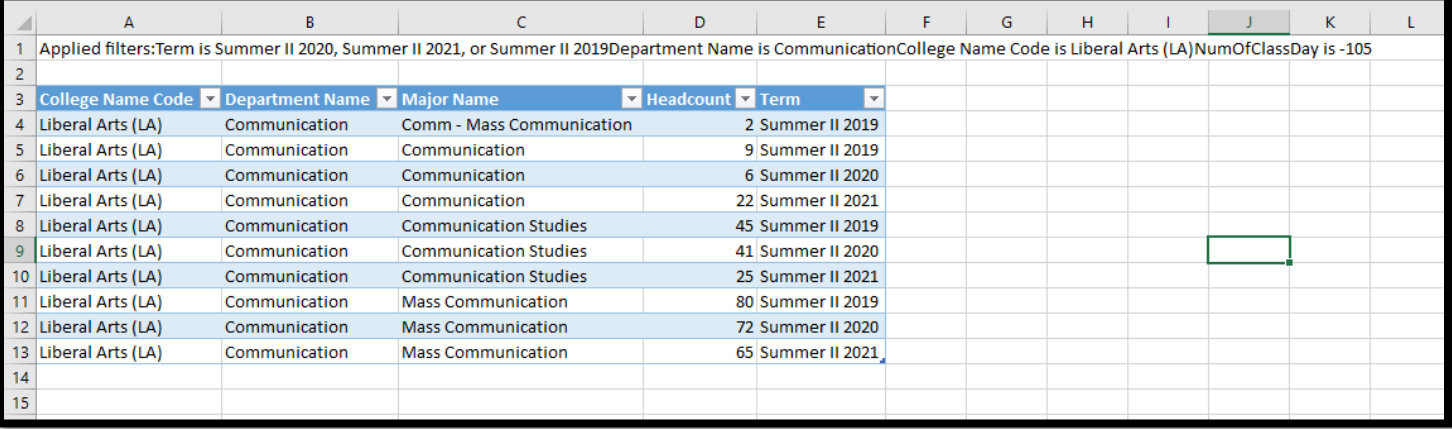

# <span id="page-17-0"></span>**Exporting a Specific Tab to PDF**

You have an option of exporting an Enrollment Power BI tab to PDF.

1. Be sure you are on the page you want to export.

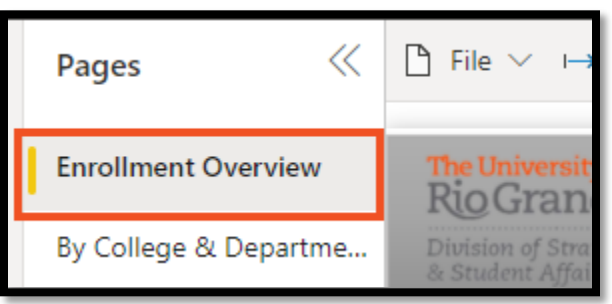

2. Click on the down arrow next to **File**.

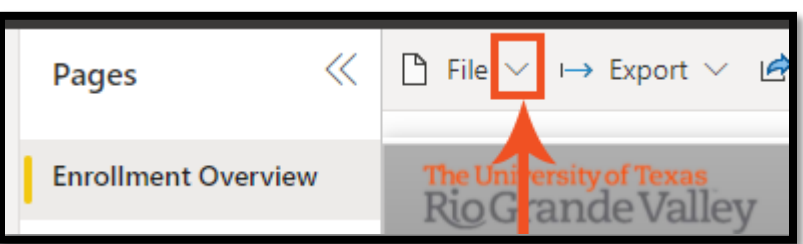

3. Then click **Print this page.**

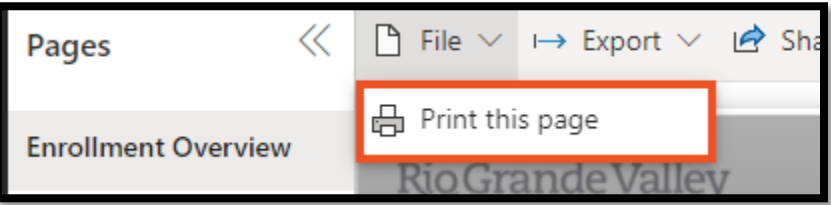

4. Print Manager window will open where you can then save a page as a PDF. Click **Save**.

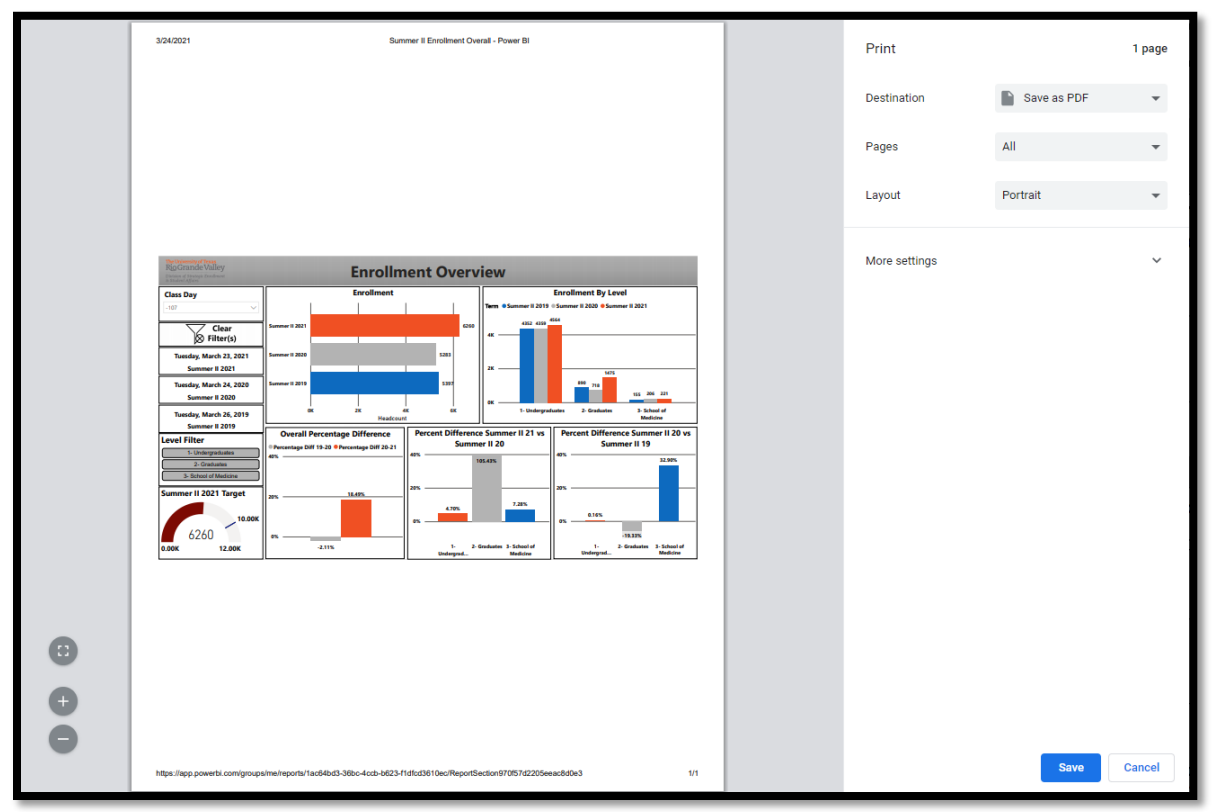

5. The **Save As** window will open where you can save the file in a specific location on your computer. For example, I will save mine on my PC's **Downloads** folder.

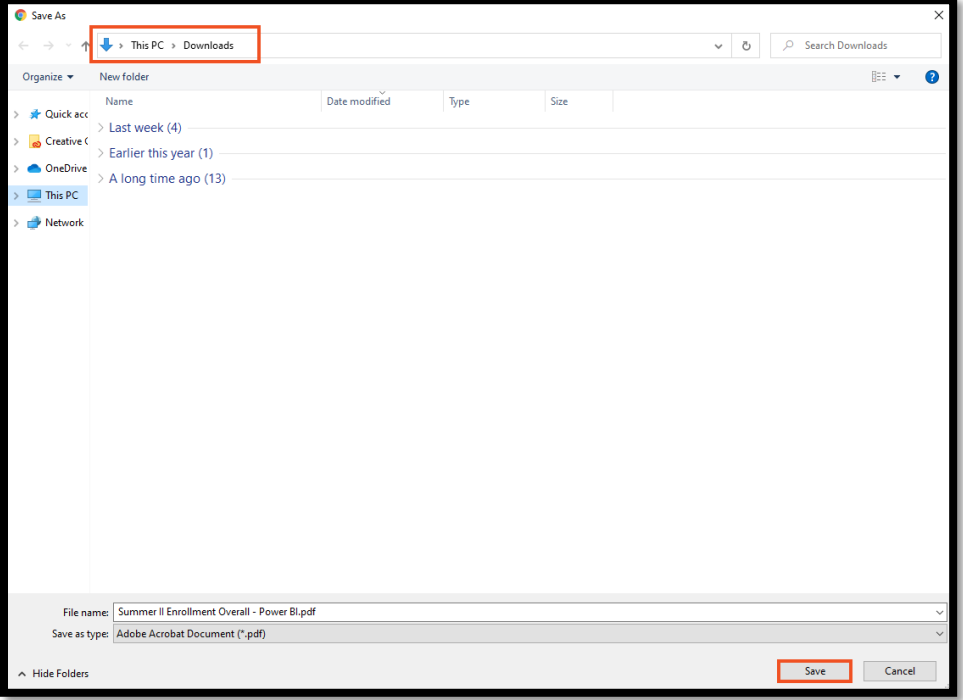

6. After clicking **Save**, I will navigate to where I saved the file (**Download's folder** in my case), where I can then open the file by double clicking the file.

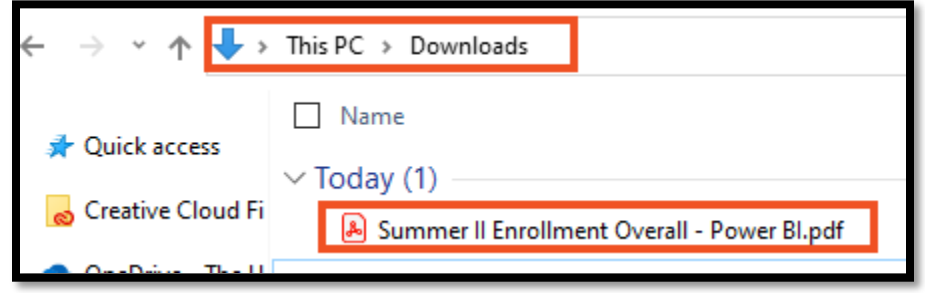

# <span id="page-19-0"></span>**Focus Mode:**

If a chart or graph is too small, you have the option of making it bigger by using Focus Mode.

- To open focus mode:
	- 1. Click on the **Focus Mode** icon located on the top right corner of the graph or chart. Hovering over the icons will display what each means.

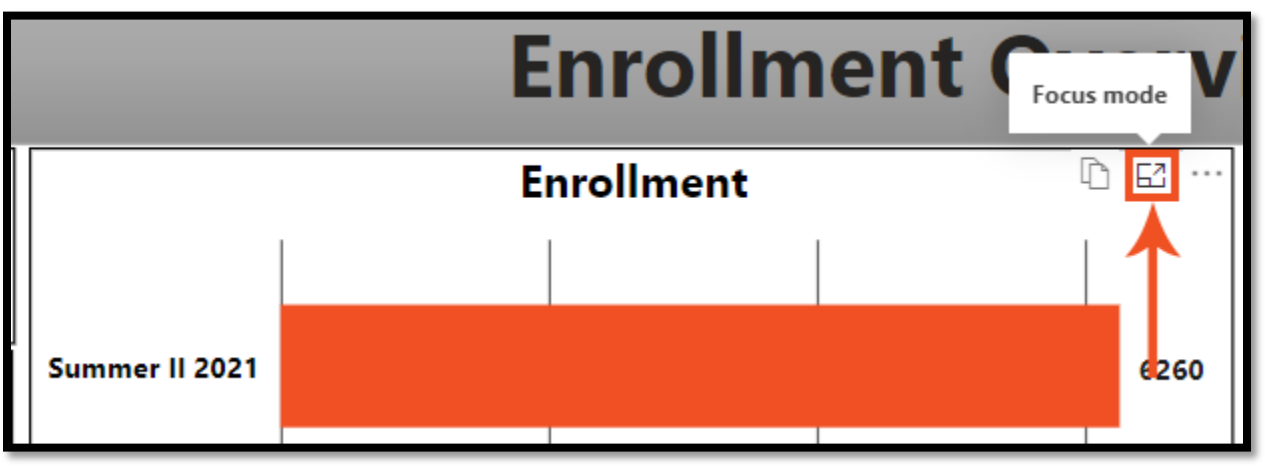

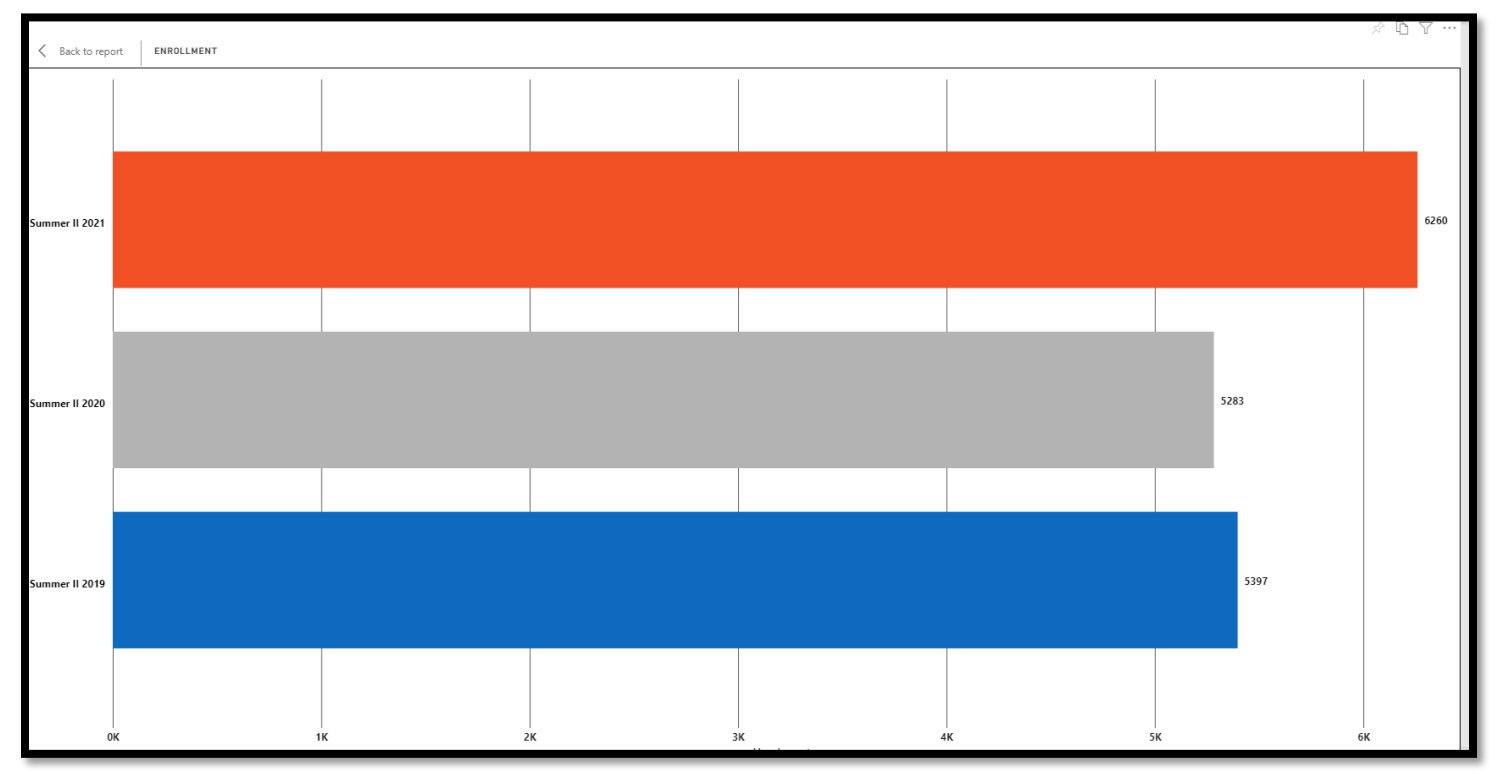

2. To exit **Focus mode**, click on **Back To Report** located on Top Left corner of visual.

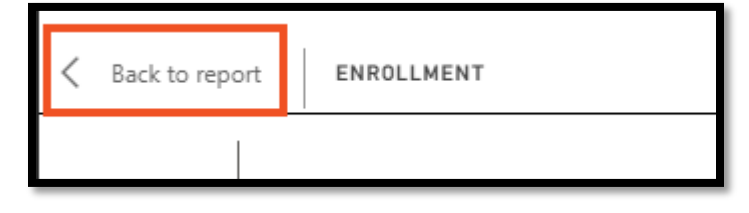

# <span id="page-20-0"></span>**Important things to take into consideration**

The following items are important things to take into consideration:

- This is not official data. For official/certified data, please reach out to Office of Strategic Analysis and Institutional Reporting (SAIR) **[sair@utrgv.edu](mailto:sair@utrgv.edu)**
	- o Because this is not official data, stats in Power BI Enrollment Reports will differ from Certified/Official Data.
- Data is pulled directly from Banner every morning and is dynamic from day to day. Updates may occur if data happens to be cleaned up in Banner later in the day, which will be reflected the next day when the new report runs.
- Class Day Slicer: Class Days are populated in descending order and are days in which the current term has had a report run.
	- o For example: Summer II Overall Enrollment report's current term is Summer II 2021. Due to power outage, Summer II Enrollment did not start until a week later. Therefore, the earliest class day shown is -125.
	- o *NOTE: Power BI reports do not automatically go to the latest class day for a term. Therefore, you may need to filter by Class Day to see the current day. Be sure to view the Events Tab to find a specific class day.*

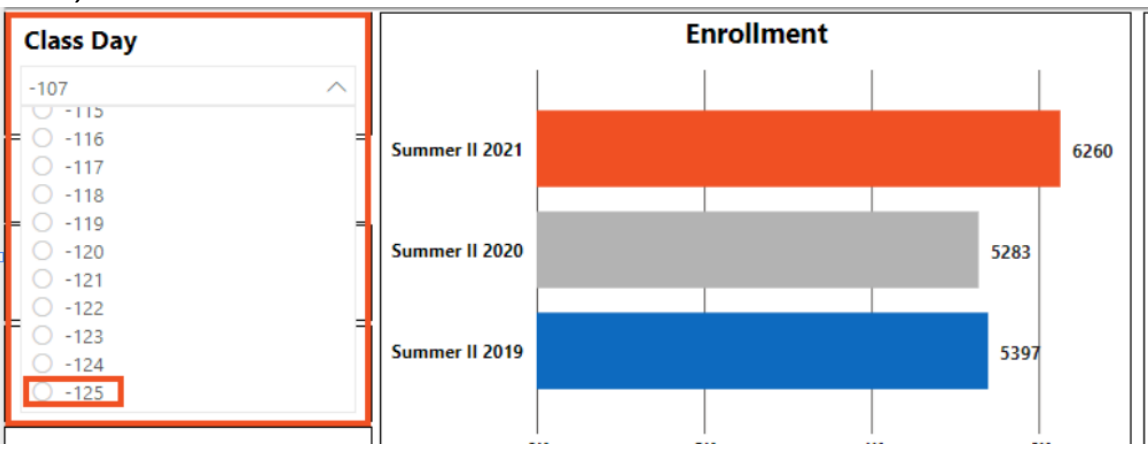

Be aware when clicking inside of visuals/charts, such as clicking on the Summer II 2021 bar on the Enrollment graph. Graphs are interactive which means that by clicking on it, this visual acts like a filter and affects the rest of the graphs and charts on the page. As you can see below the Summer II 2021 bar is in focus while the other years appear dimmed out.

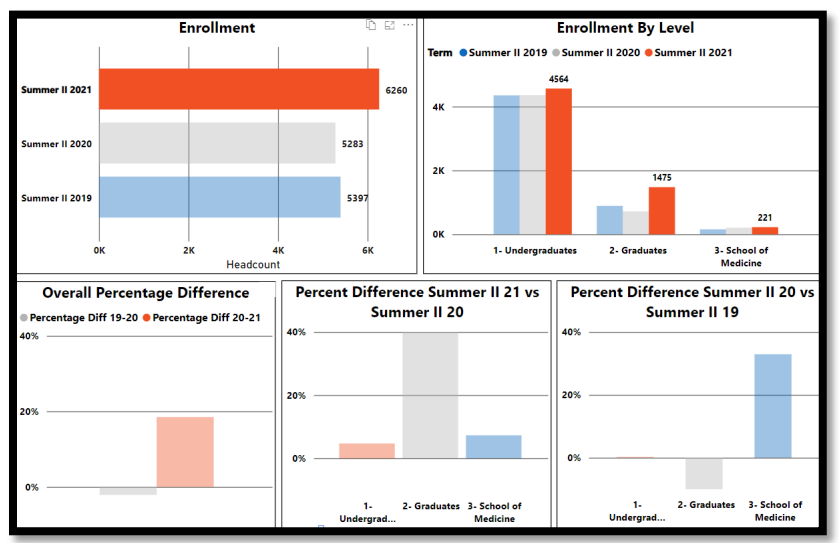

# <span id="page-21-0"></span>**Data not showing up for specific Terms on a Report**

Please be aware that on certain days you might not see data for a specific term. For example, for the Power BI Report for Summer I Class Day -68, you will see that Data is only shown for Summer I 2021 and Summer I 2020, Summer I 2019 is missing. The reason for this is the WF Engine was down on March 27,2019, so the WF report for that class day did not run for Summer I 2019. When you see missing data like this, it is always best to check the **Events** page, to see what event was taking place on that day.

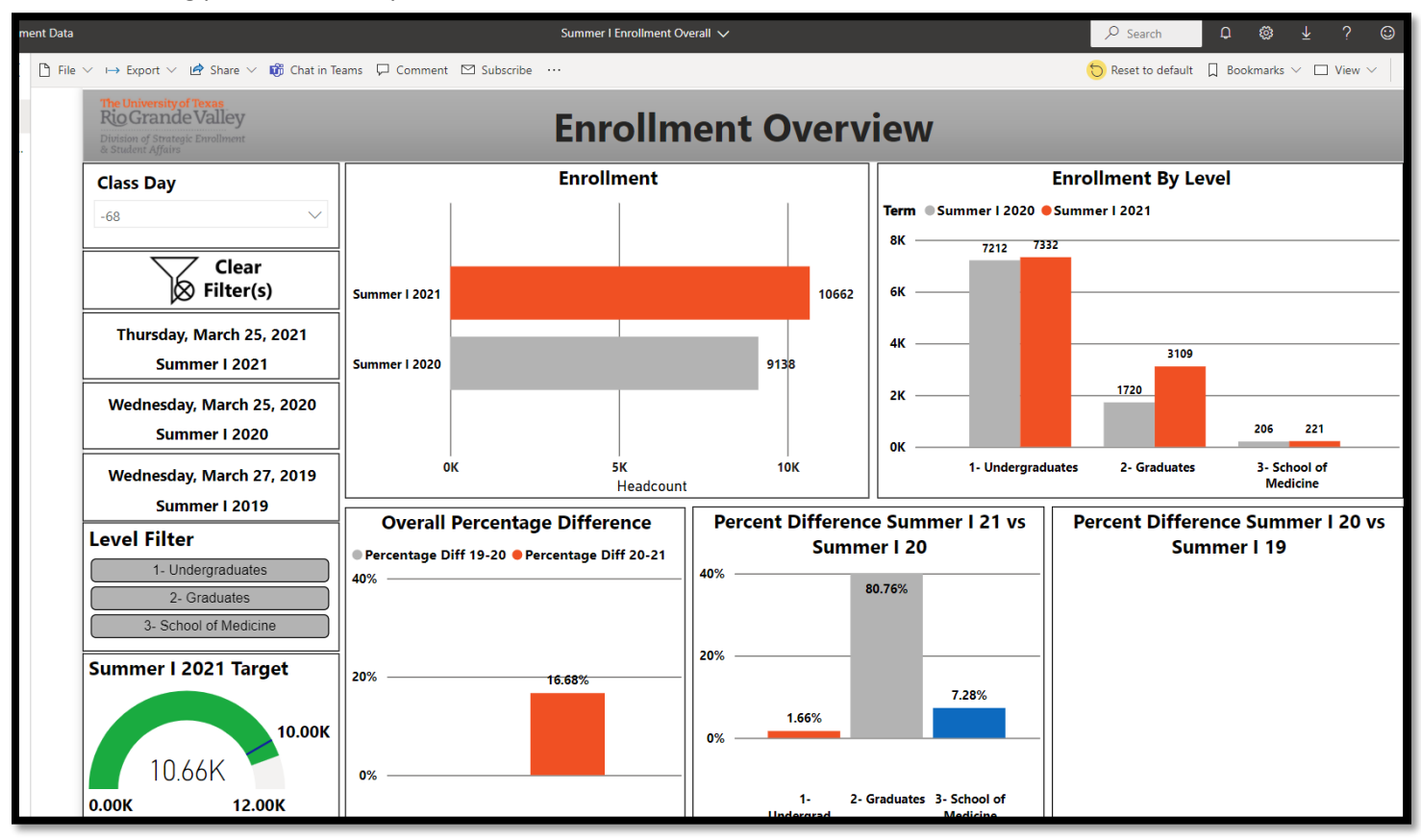

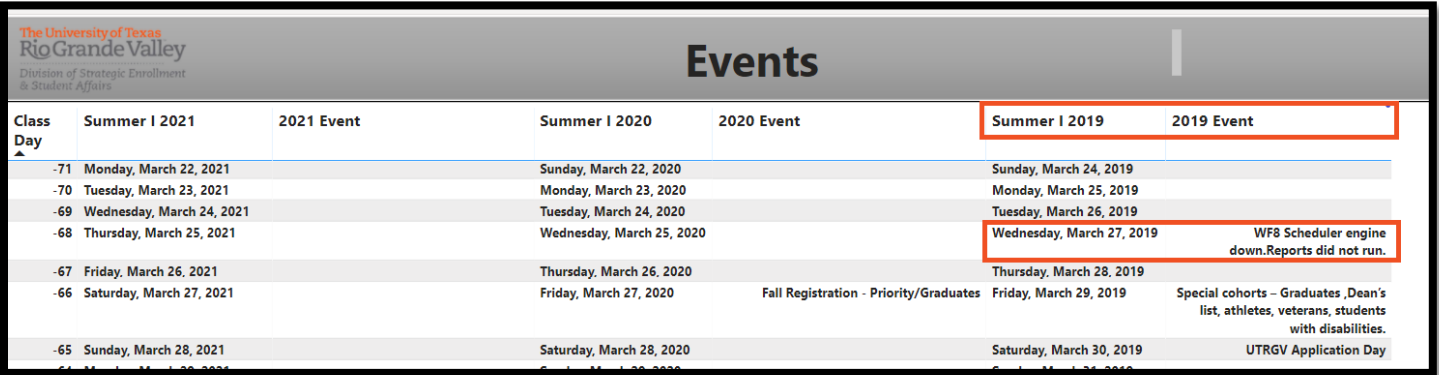

# <span id="page-22-0"></span>**Reaching Enrollment Power BI Reports from Office 365**

- 1. Login to<https://my.utrgv.edu/home>.
- 2. Under **Applications**, click on **Office 365**.

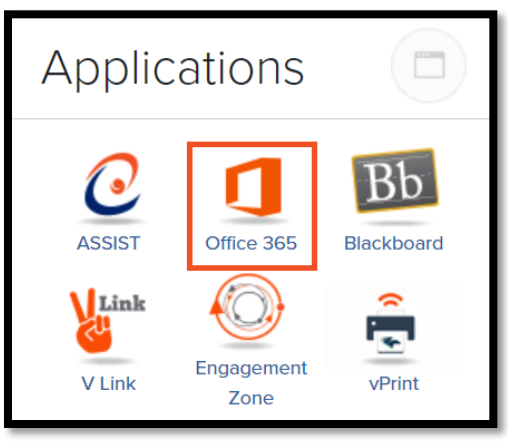

3. Once in Office 365, Click on the **App Launcher** icon located at the top left corner of the screen.

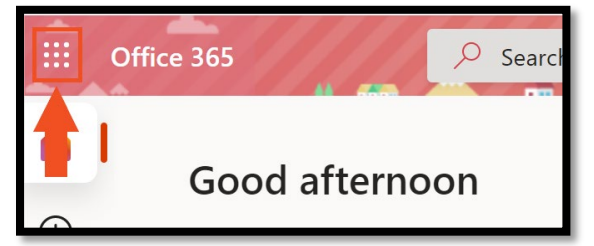

4. Click **All Apps**.

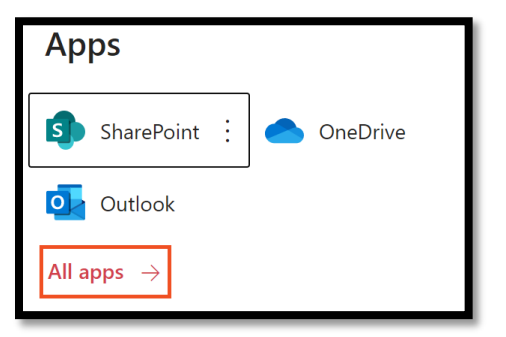

5. In the **Search all of your apps** box, type in Power BI to easily find Power BI bring up apps including Power BI.

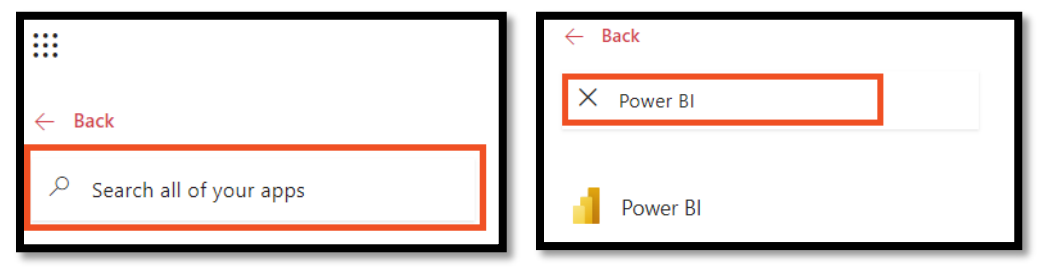

6. Click on **Power BI** to be taken to the app.

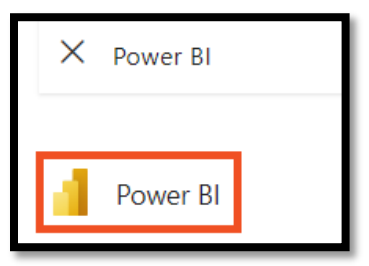

7. Once in **Power BI**, click on the **Navigation Pane** (icon is 3 horizontal lines) to expand it.

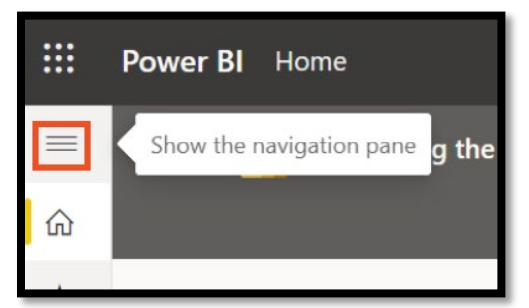

8. Then click on **Shared with me.**

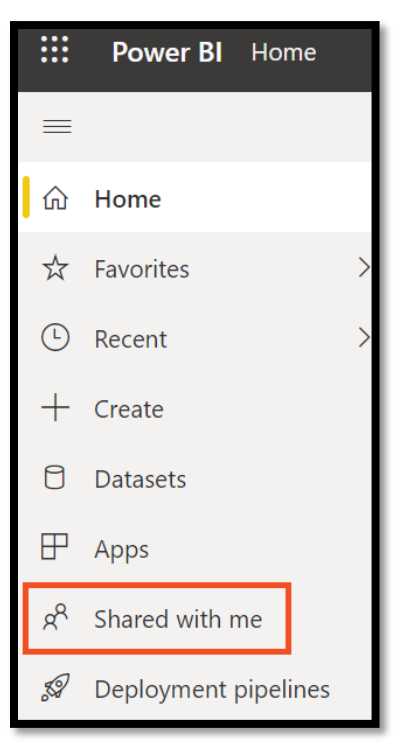

9. You will then see all the Power BI reports that have been shared with you including the various enrollment Power BI reports shown below.

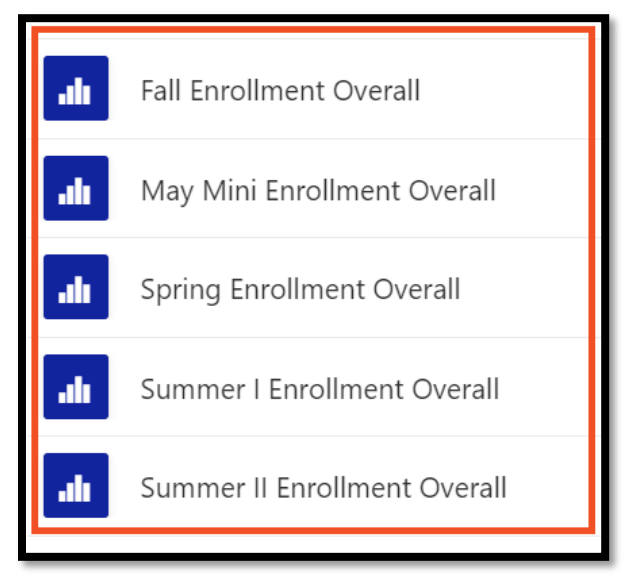